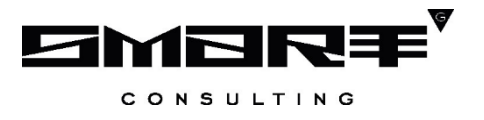

# **ПРОГРАММНОЕ ОБЕСПЕЧЕНИЕ «Digit МФЦ.Next»**

**Модуль «Digit МФЦ.Next: Портал»**

**Руководство пользователя**

Листов 50

# **СОДЕРЖАНИЕ**

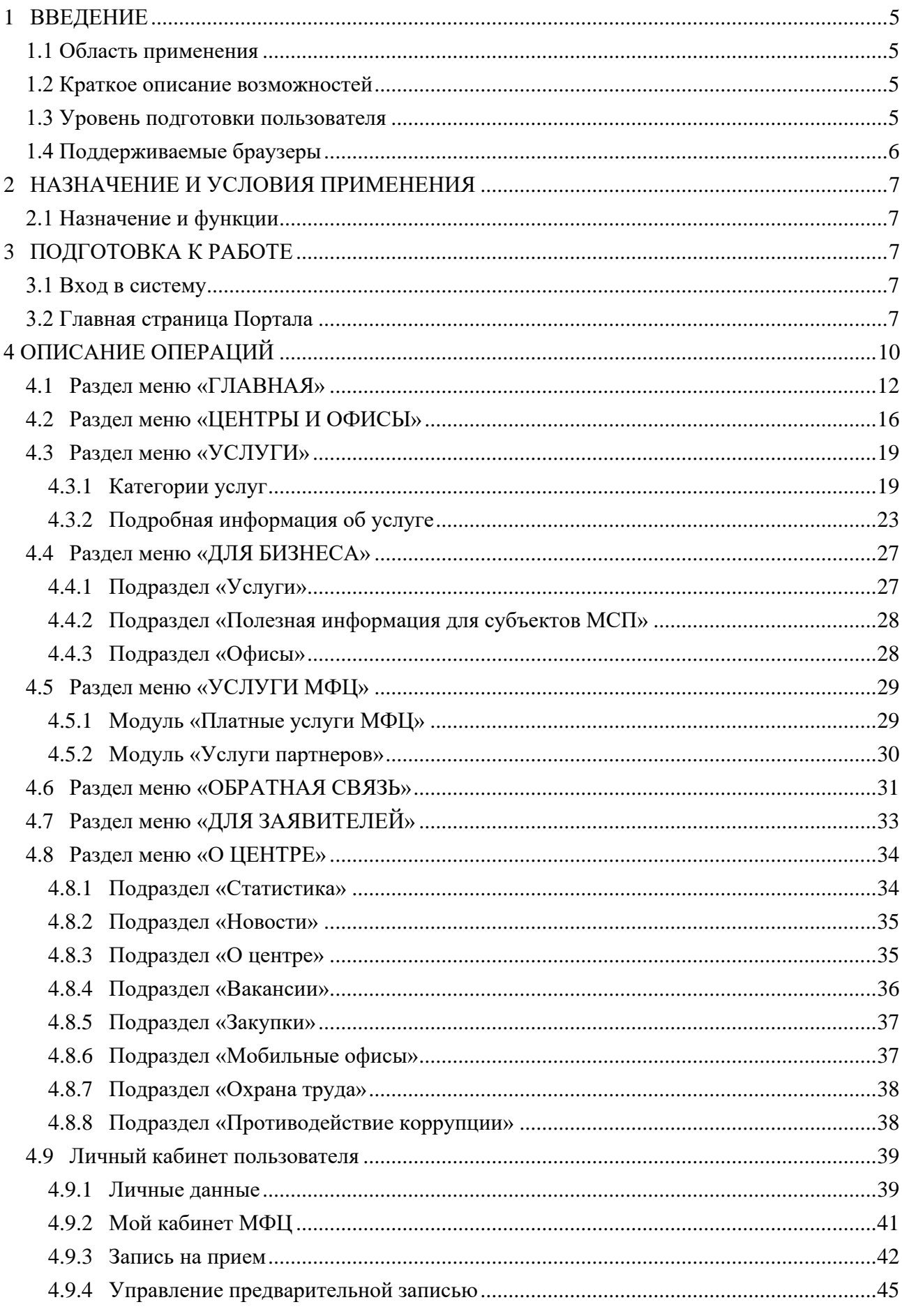

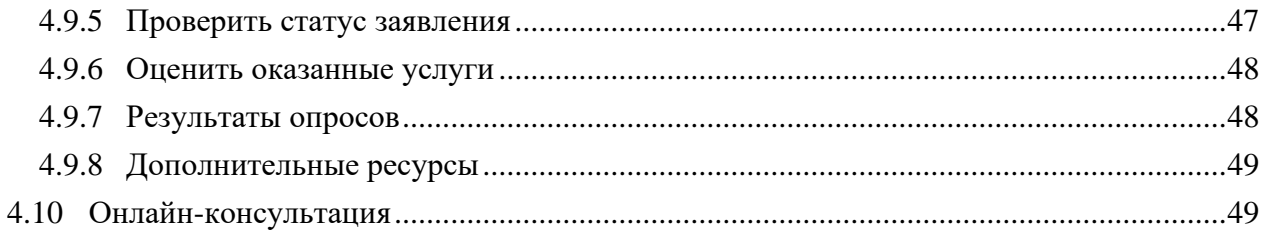

# **СПИСОК ТЕРМИНОВ И СОКРАЩЕНИЙ**

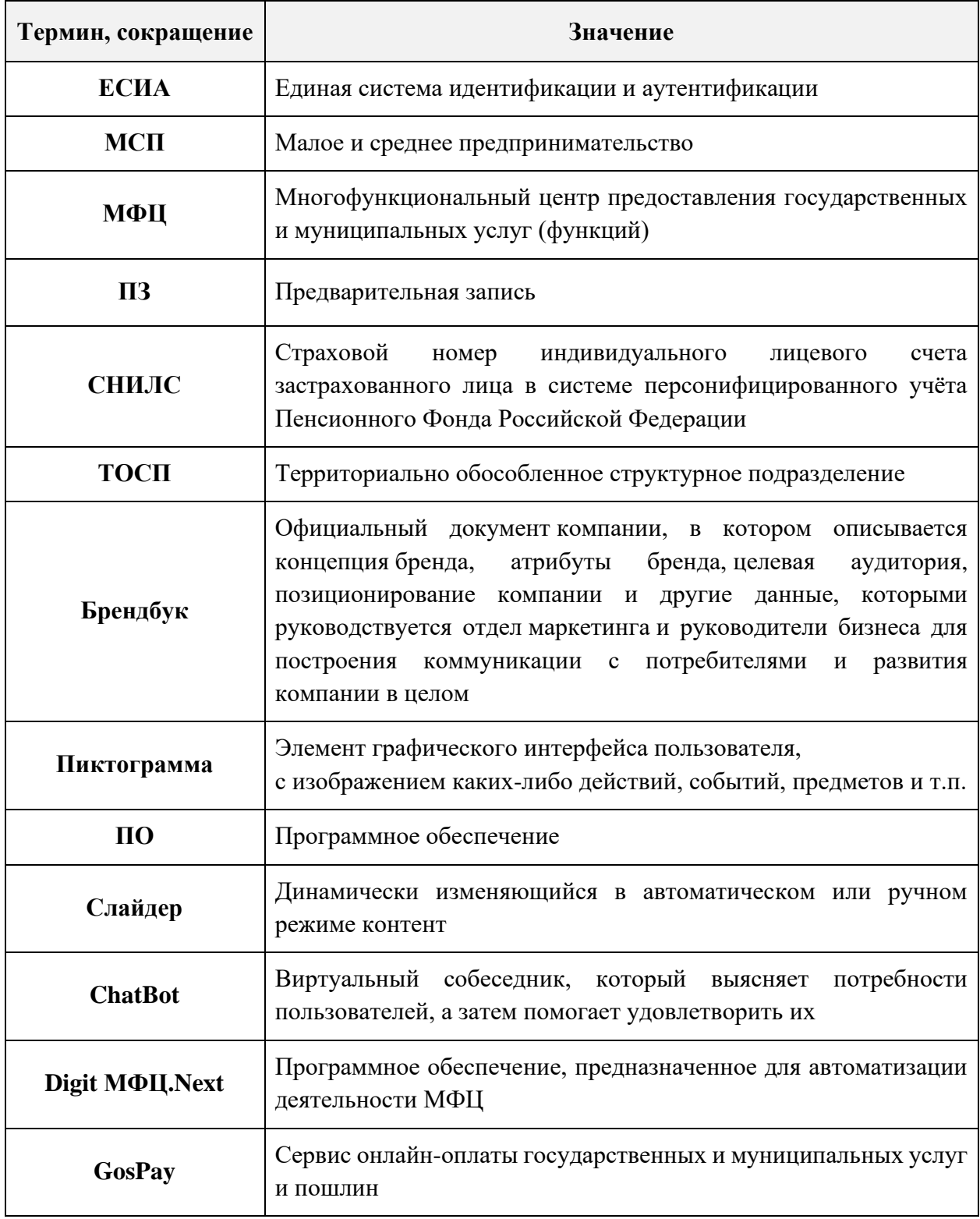

## <span id="page-4-0"></span>**1 ВВЕДЕНИЕ**

## **1.1 Область применения**

<span id="page-4-1"></span>Программный модуль «Digit МФЦ.Next: Портал» предназначен для полноценного представительства МФЦ региона в сети Интернет и позволяет автоматизировать взаимодействие заявителей с органами власти, благодаря которому повышается уровень и качество предоставляемых государственных и муниципальных услуг (функций) населению.

## **1.2 Краткое описание возможностей**

<span id="page-4-2"></span>Программный модуль «Digit МФЦ.Next: Портал» выполнен в виде веб-портала для размещения информации в сети Интернет (далее – Портал). Оформление Портала реализовано в соответствии с брендбуком «Мои документы».

Портал включает в себя следующие возможности:

- − отображение перечня оказываемых в офисах МФЦ услуг с возможностью фильтрации услуг по ведомствам, жизненным ситуациям, получателям услуг, а также по популярным услугам и услугам, которые можно получить не выходя из дома (онлайн);
- − отображение подробной информации об услуге;
- отображение информации о филиалах МФЦ;
- отображение графика загруженности филиала в разрезе дней недели;
- отображение информации о МФЦ, в том числе контактной информации;
- отображение новостей МФЦ;
- − отображение баннеров для перехода на сторонние Интернет-ресурсы;
- личный кабинет с авторизацией заявителя через единую систему идентификации и аутентификации (ЕСИА);
- проверка статуса заявления, поданного в МФЦ;
- предварительная запись в электронную очередь МФЦ;
- управление предварительной записью;
- оценка качества предоставляемых услуг по номеру заявления;
- просмотр результатов опросов;
- − онлайн-консультация.

## **1.3 Уровень подготовки пользователя**

<span id="page-4-3"></span>Пользователи Портала должны обладать знаниями и навыками использования веббраузеров (открытие/закрытие, поиск и др.).

Данное руководство пользователя носит ознакомительный характер и необязательно

для прочтения перед использованием Портала МФЦ.

Примечание - Состав разделов и подразделов данного руководства может отличаться от функциональных возможностей Портала, используемого в конкретном регионе.

## **1.4 Поддерживаемые браузеры**

<span id="page-5-0"></span>Работа на Портале поддерживается через web-браузер Google Chrome последних версий, а также через браузеры на основе Chromium.

Портал постоянно обновляется под последние версии web-браузеров, официально поддерживаемых производителями.

<span id="page-5-1"></span>Разработчики Портала не несут ответственности за корректную работу Портала в других web-браузерах.

## **2 НАЗНАЧЕНИЕ И УСЛОВИЯ ПРИМЕНЕНИЯ**

## **2.1 Назначение и функции**

<span id="page-6-0"></span>Портал предназначен для информирования граждан о возможности получения государственных и муниципальных услуг как в центрах и офисах МФЦ, так и онлайн через интернет-портал государственных услуг (Госуслуги). Благодаря этому повышается доступность государственных и муниципальных услуг (функций), их открытость и прозрачность для общества, а также повышается качество предоставления услуг.

Портал предоставляет пользователям возможность автоматизации процесса оказания услуг (запись на прием, изменение записи на прием, проверка статуса заявления, оценка качества оказания услуг и др.).

## <span id="page-6-1"></span>**3 ПОДГОТОВКА К РАБОТЕ**

## <span id="page-6-2"></span>**3.1 Вход в систему**

Для входа на Портал необходимо выполнить следующие действия:

- открыть на компьютере веб-браузер (см. п. 1.4);
- в поле для поиска ввести ссылку, по которой доступен Портал (например, [https://www.mfc-nso.ru/\)](https://www.mfc-nso.ru/) и нажать на клавишу «Enter».

Если в настройках Портала будет включено информирование пользователей об использовании cookie-файлов, то для всех пользователей при первой попытке входа в пользовательский интерфейс Портала на всех страницах будет отображаться информационное сообщение о том, что (Рисунок 1):

- − для улучшения работы сайта и его взаимодействия с пользователями используются cookie-файлы;
- − продолжая работу с сайтом, пользователь разрешает использование cookie-файлов.

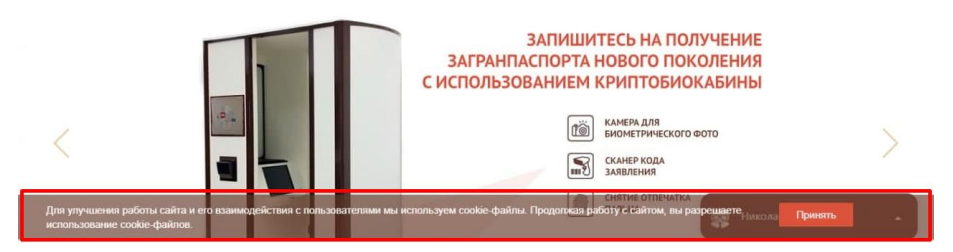

Рисунок 1 – Информирование об использовании cookie-файлов

П р и м е ч а н и е – Информационное сообщение будет отображаться на всех страницах сайта, пока пользователь не нажмет на кнопку «Принять».

## **3.2 Главная страница Портала**

<span id="page-6-3"></span>После выполнения п. 3.1 на экране отобразится главная страница Портала [\(Рисунок 2\)](#page-7-0). Описание раздела меню «ГЛАВНАЯ» представлено в п. [4.1.](#page-11-0)

<span id="page-7-0"></span>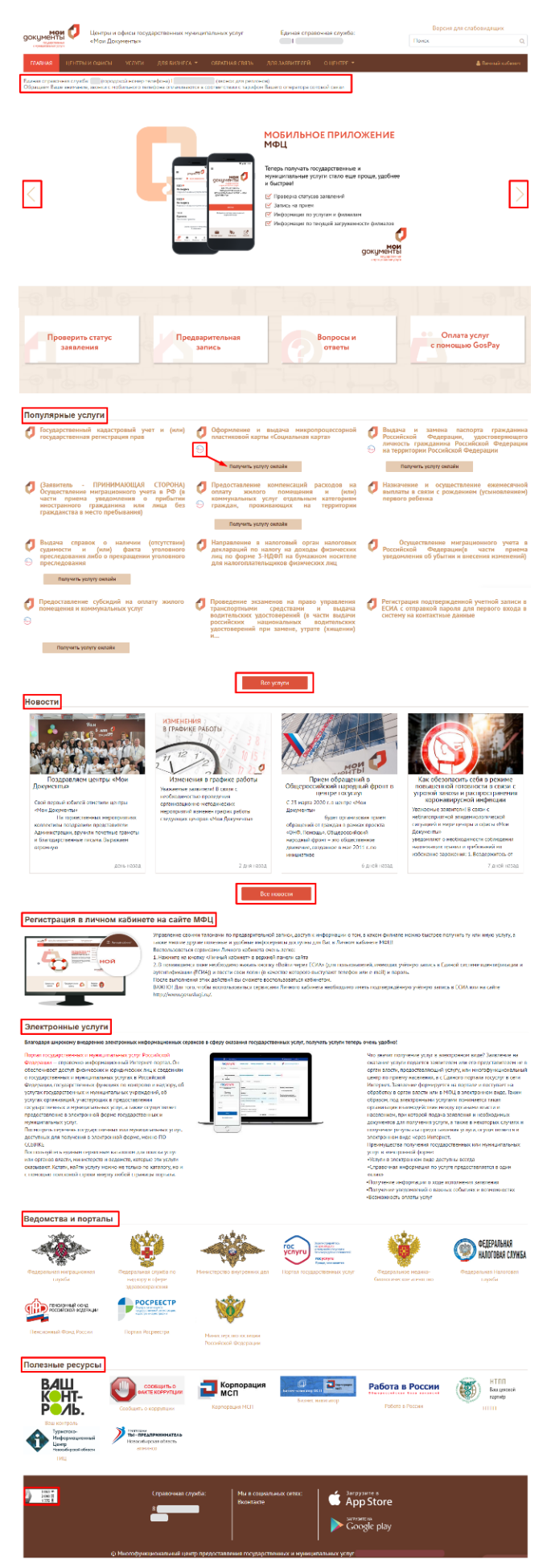

Рисунок 2 – Главная страница Портала МФЦ

<span id="page-8-0"></span>П р и м е ч а н и е – Открыть главную страницу Портала можно также нажатием на логотип, расположенный в левом верхнем углу каждой страницы [\(Рисунок 3\)](#page-8-0).

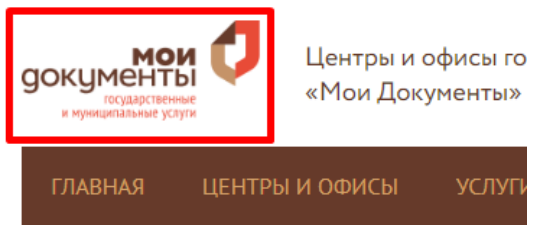

Рисунок 3 – Переход на страницу «Главная»

## **4 ОПИСАНИЕ ОПЕРАЦИЙ**

<span id="page-9-0"></span>На каждой странице Портала отображается основная «шапка» Портала, содержащая в себе [\(Рисунок 4\)](#page-9-1):

- 1) логотип Портала;
- 2) полное наименование Портала;
- 3) телефоны единой справочной службы МФЦ;
- 4) переключение на версию Портала для слабовидящих;
- 5) поле для поиска;
- 6) основное меню;
- 7) вход в личный кабинет.

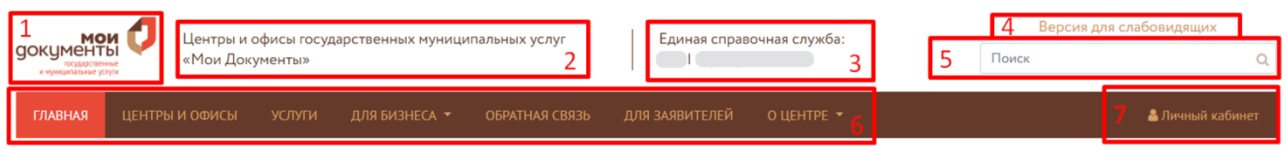

Рисунок 4 – Основная «шапка Портала МФЦ»

<span id="page-9-1"></span>При нажатии на логотип откроется главная страница Портала (см. [Рисунок 2\)](#page-7-0).

Для перехода на версию Портала для слабовидящих нажмите на ссылку «Версия для слабовидящих». Откроется соответствующая страница с панелью управления, расположенной в верхней части страницы [\(Рисунок 5\)](#page-10-0):

- Размер шрифта:
	- − уменьшить;
	- − увеличить;
- Цвета сайта:
	- − черным по белому;
	- − белым по черному;
	- − темно-синим по голубому;
	- − коричневым по бежевому;
	- − зеленым по темно-коричневому;
- Изображения:
	- − изображения включены;
	- − изображения выключены;
	- − изображения черно-белые;
- Дополнительные настройки:
	- − межстрочный интервал (стандартный/средний/большой);
	- − фрейм (включить/выключить);
	- межбуквенный интервал (одинарный/полуторный/двойной);
- шрифт (без засечек/с засечками);
- − настройки по умолчанию.

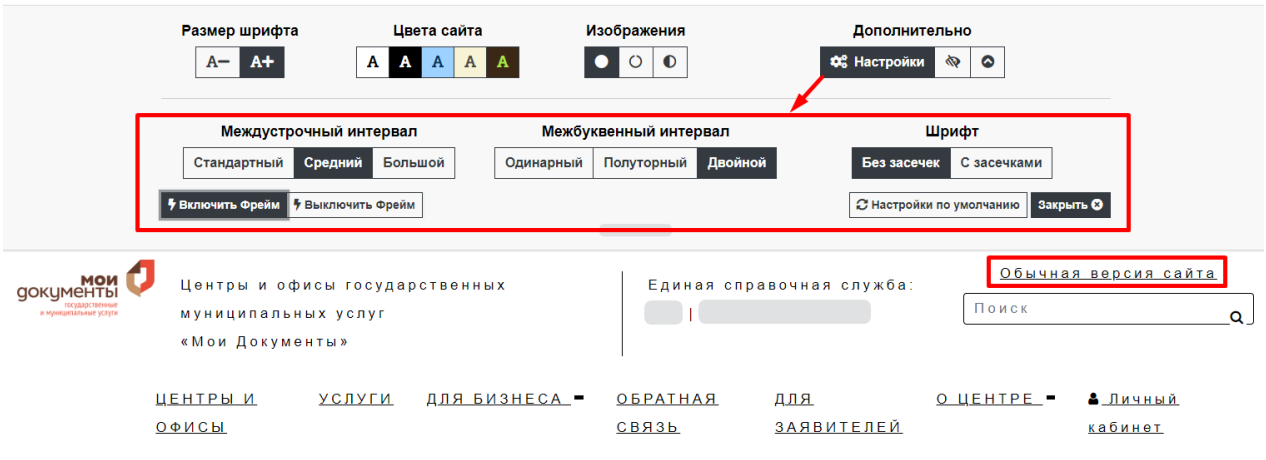

Рисунок 5 – Версия Портала для слабовидящих

<span id="page-10-0"></span>При нажатии на пиктограмму панель управления скроется. Для отображения панели управления нажмите на пиктограмму , расположенную в правом верхнем углу страницы.

Для возврата к обычной версии Портала нажмите на пиктограмму « или на ссылку «Обычная версия сайта».

Для быстрого поиска необходимой информации на Портале МФЦ введите данные в

поле для поиска и нажмите на клавишу «Enter» или на пиктограмму . Найденная информация отобразится на странице «Поиск» [\(Рисунок 6\)](#page-10-1).

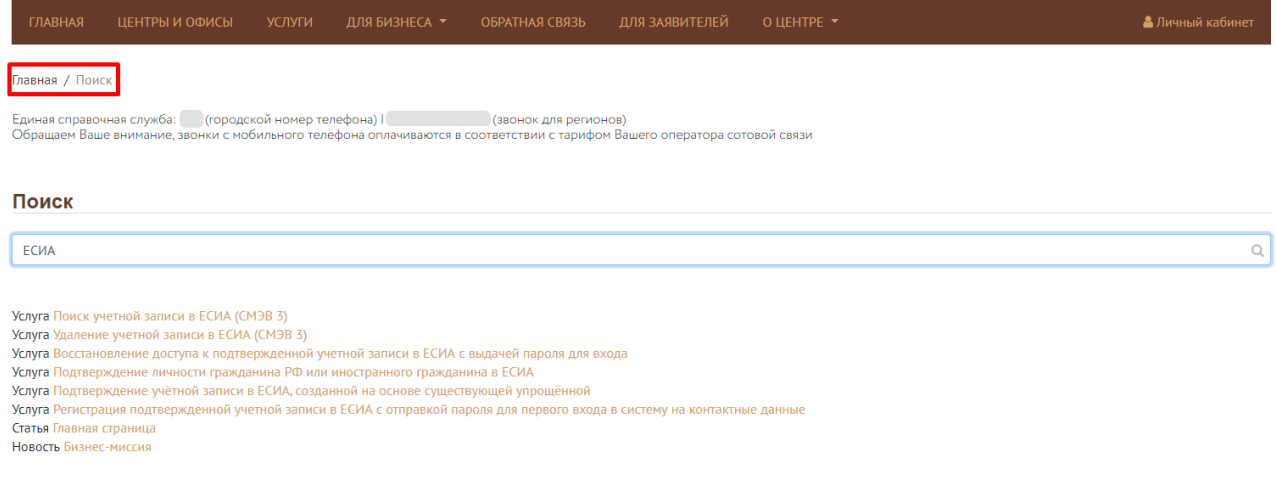

Рисунок 6 – Результаты поиска

<span id="page-10-1"></span>Описание каждого раздела основного меню и личного кабинета пользователя представлено ниже.

## <span id="page-11-0"></span>**4.1 Раздел меню «ГЛАВНАЯ»**

В данном разделе меню представлена главная страница Портала, на которой размещается наиболее часто используемая информация [\(Рисунок 2\)](#page-7-0), а именно:

▪ Телефоны единой справочной службы [\(Рисунок 7\)](#page-11-1).

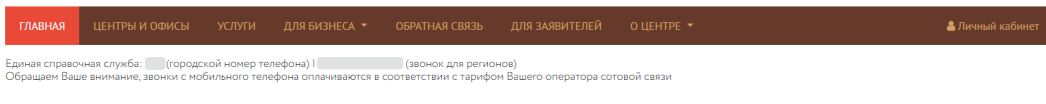

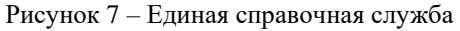

<span id="page-11-1"></span>Блок важных новостей, выполненный в виде слайдеров, автоматически сменяющих друг друга [\(Рисунок 8\)](#page-11-2). При нажатии на слайд, представленный на экране в текущий момент времени, откроется соответствующая страница с подробной информацией.

Для перехода между слайдами используйте кнопки и .

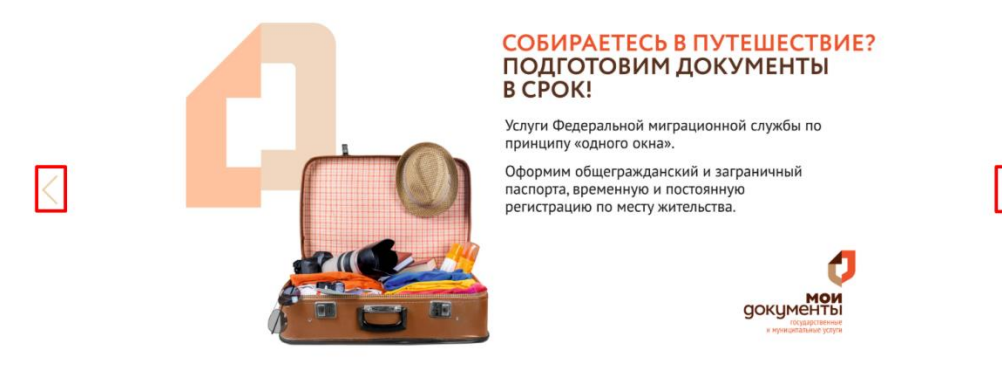

Рисунок 8 – Блок важной информации

<span id="page-11-2"></span>▪ Блок **«Проверить статус заявления»**, при нажатии на который откроется страница для проверки текущего статуса заявления [\(Рисунок 9\)](#page-11-3). Введите код заявления и нажмите на кнопку «Проверить».

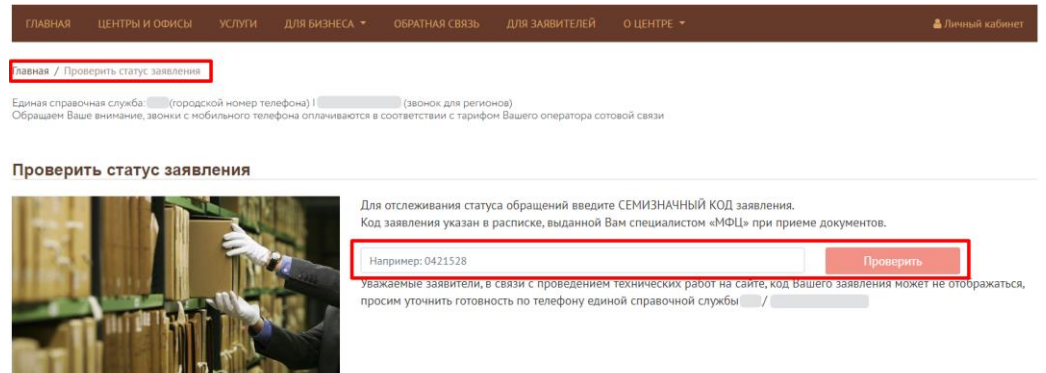

Рисунок 9 – Проверка статуса заявления

<span id="page-11-3"></span>▪ Блок **«Предварительная запись»**, при нажатии на который появится окно для авторизации в личном кабинете [\(Рисунок 10\)](#page-12-0) или страница личного кабинета (см. [Рисунок 55\)](#page-39-0), если пользователь уже выполнил вход в личный кабинет Портала. Процесс записи на прием в филиал МФЦ описан в п. [4.9.3.](#page-41-0)

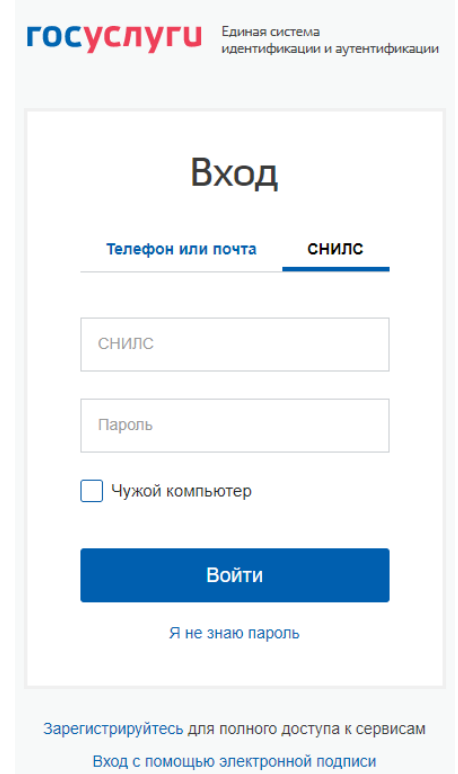

Рисунок 10 – Авторизация в личном кабинете Портала

<span id="page-12-0"></span>Примечание – Запись на прием доступна только для авторизованных пользователей, имеющих подтвержденную учетную запись в ЕСИА.

▪ Блок **«Вопросы и ответы»**, при нажатии на который откроется соответствующая страница, содержащая список основных вопросов, разбитых на следующие категории: «Актуальные вопросы об услугах», «Общие вопросы», «Техническая Поддержка» [\(Рисунок 11\)](#page-12-1). Нажмите на поле интересующего вопроса и отобразится ответ на этот вопрос.

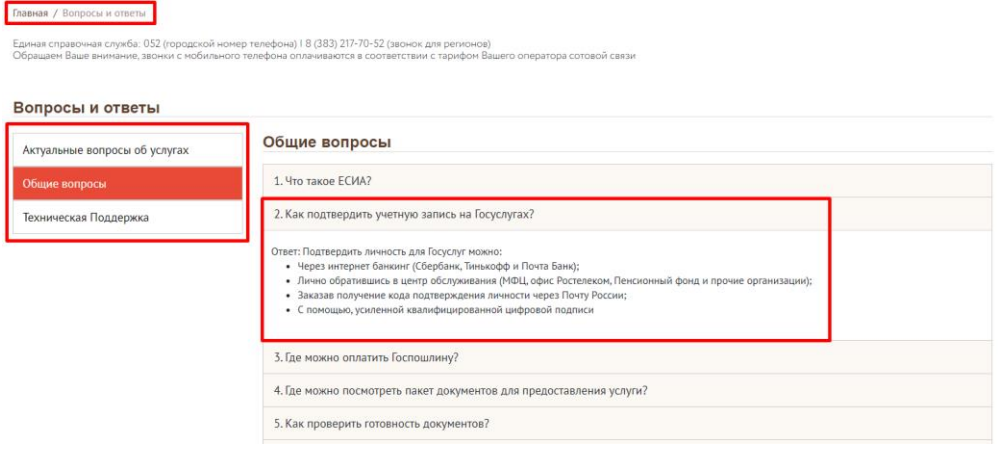

Рисунок 11 – Страница «Вопросы и ответы»

<span id="page-12-1"></span>**• Блок «Оплата услуг с помощью GosPay»**, при нажатии на который в отдельной вкладке браузера откроется официальный портал GOSPAY для оплаты услуг [\(Рисунок 12\)](#page-13-0).

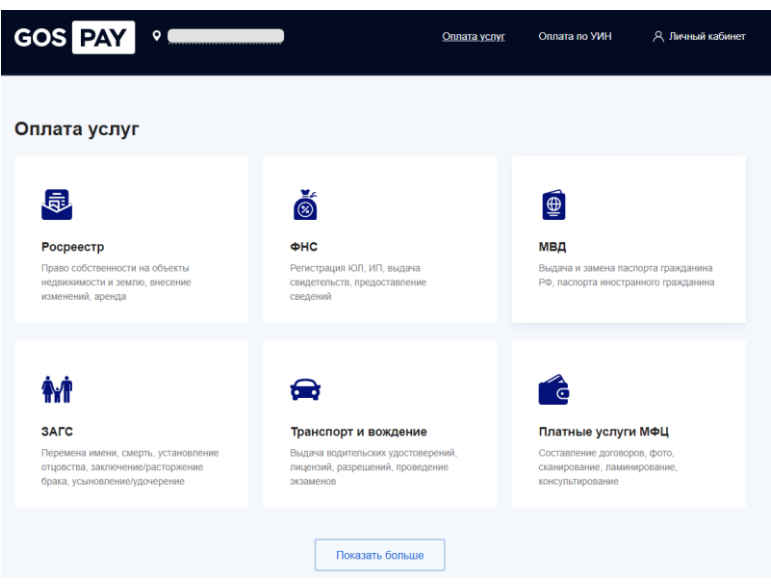

Рисунок 12 – Портал GOSPAY

<span id="page-13-0"></span>▪ Блок **«Популярные услуги»** – в данном блоке представлены услуги, которые наиболее востребованы населением в данном регионе [\(Рисунок 13\)](#page-13-1).

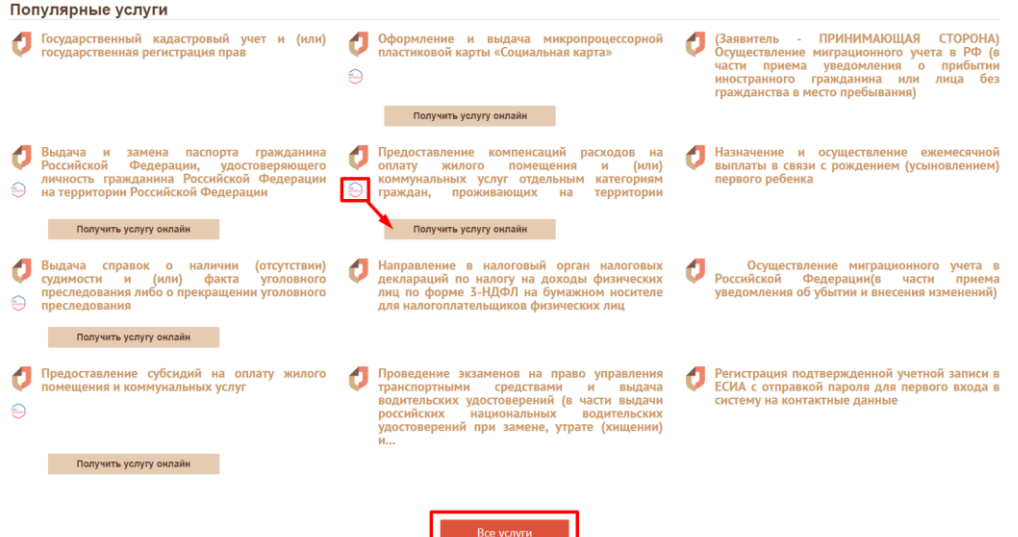

Рисунок 13 – Блок «Популярные услуги»

<span id="page-13-1"></span>Услуги, которые можно получить онлайн, имеют значок и кнопку «Получить услугу онлайн». При нажатии на данную кнопку откроется официальный интернетпортал государственных услуг в отдельной вкладке браузера. Для просмотра списка всех популярных услуг нажмите на кнопку «Все услуги». Откроется страница «Услуги» → категория «Популярные услуги» (см. п. [4.3\)](#page-18-2).

▪ Блок **«Новости»** – содержит важные новости МФЦ региона [\(Рисунок 14\)](#page-14-0).

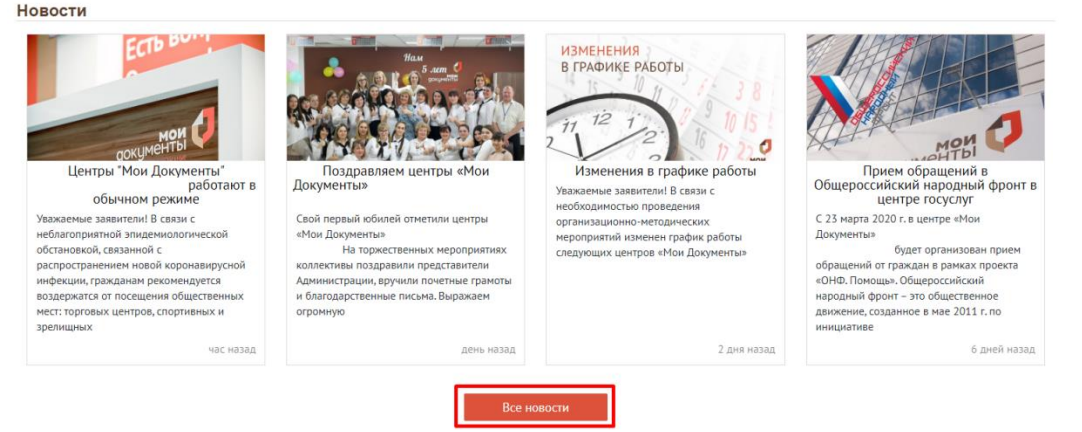

Рисунок 14 – Блок «Новости»

<span id="page-14-0"></span>Для просмотра всех новостей нажмите на кнопку «Все новости». Откроется страница «Новости» (см. п. [4.8.2\)](#page-34-0).

▪ Блок **«Регистрация в личном кабинете на сайте МФЦ»** – содержит краткую информацию о возможностях, которые можно получить через личный кабинет, а также инструкцию для входа в личный кабинет [\(Рисунок 15\)](#page-14-1).

Регистрация в личном кабинете на сайте МФЦ

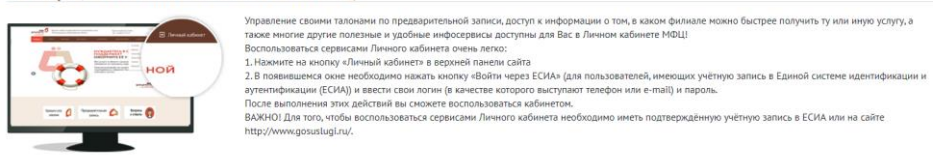

Рисунок 15 – Блок «Регистрация в личном кабинете на сайте МФЦ»

<span id="page-14-1"></span>▪ Блок **«Электронный услуги»** – содержит информацию об электронных услугах, их преимуществах и способах получения [\(Рисунок 16\)](#page-14-2).

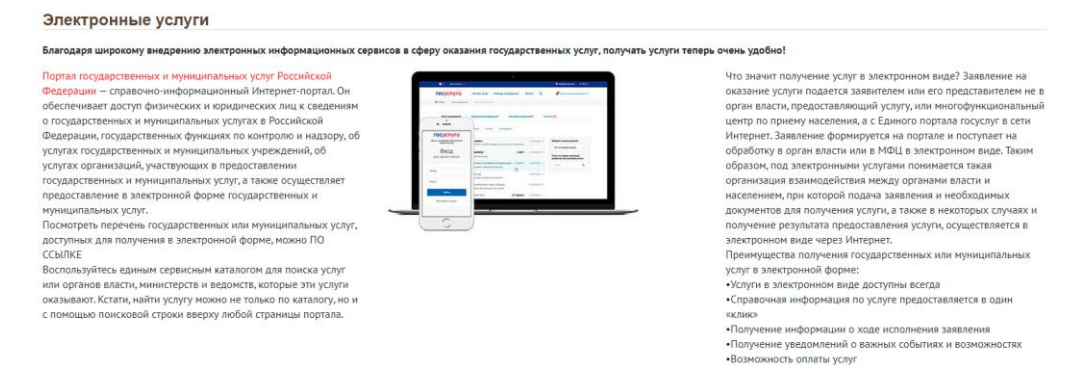

Рисунок 16 – Блок «Электронные услуги»

<span id="page-14-2"></span>▪ Блок **«Ведомства и порталы»** – содержит ссылки на порталы других сервисов, таких как Портал Росреестра, Пенсионный Фонд России, Федеральная Налоговая служба и другие [\(Рисунок 17\)](#page-15-1). Для перехода на соответствующий портал нажмите на логотип выбранного ведомства.

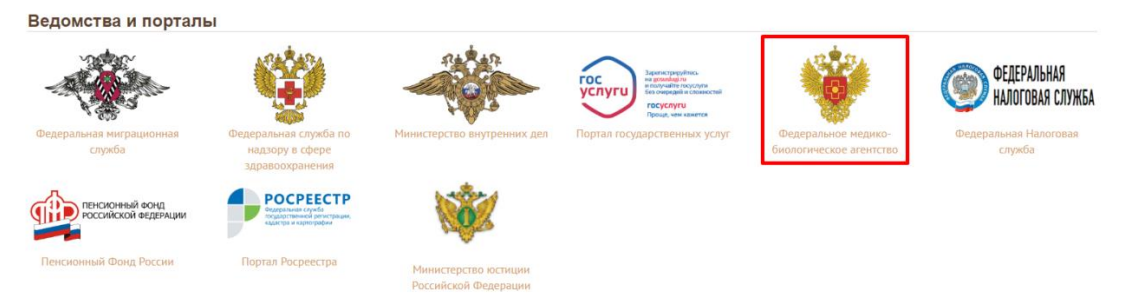

Рисунок 17 – Блок «Ведомства и порталы»

<span id="page-15-1"></span>▪ Блок **«Полезные ресурсы»** – содержит информацию о тех ресурсах, которые могут быть полезны пользователю Портала МФЦ [\(Рисунок 18\)](#page-15-2). Для перехода на соответствующий портал нажмите на логотип выбранного ресурса.

Полезные ресурсы **HTNN** Корпорация a. Работа в России .<br>Ваш деловой мсп партнёр .<br>Работа в Ро*ссии* Konnonauus MCD **HTDD** ПРОГРАММА<br>**ТЫ – ПРЕДПРИНИМАТЕЛЬ** восибирская облак тин

Рисунок 18 – Блок «Полезные ресурсы»

<span id="page-15-2"></span>В нижней части каждой страницы представлен «подвал» Портала, содержащий следующую информацию [\(Рисунок 19\)](#page-15-3):

- Яндекс.Метрика: данные на сегодня (просмотры, визиты, уникальные посетители);
- телефоны справочных служб:
- − ссылки на социальные сети (при наличии);
- ссылки для скачивания мобильного приложения МФЦ (при наличии);
- наименование МФЦ региона и копирайт с периодом дат публикации материалов, размещенных на Портале.

| 53664<br>2915日<br>2331 | Справочная служба:                                                                            | Мы в социальных сетях:<br>Вконтакте | <b>App Store</b><br>ЗАГРУЗИТЕ НА<br>Google play |  |  |  |  |
|------------------------|-----------------------------------------------------------------------------------------------|-------------------------------------|-------------------------------------------------|--|--|--|--|
|                        | , 2019 г.<br>© Многофункциональный центр предоставления государственных и муниципальных услуг |                                     |                                                 |  |  |  |  |

Рисунок 19 – Нижняя часть каждой страницы Портала

## <span id="page-15-3"></span><span id="page-15-0"></span>**4.2 Раздел меню «ЦЕНТРЫ И ОФИСЫ»**

На данной странице Портала отображаются все филиалы и ТОСП МФЦ региона [\(Рисунок 20\)](#page-16-0). В верхней части страницы расположена панель навигации для перехода на предыдущую страницу, а также телефоны единой справочной службы.

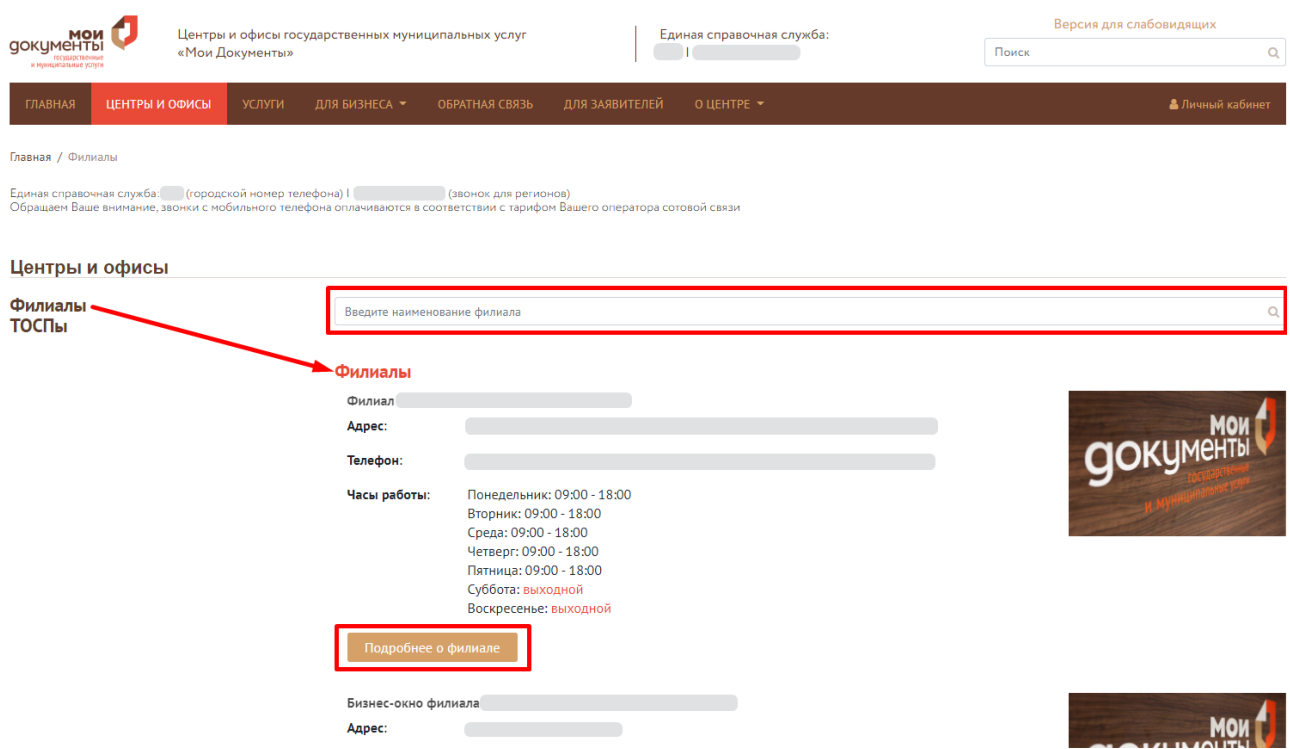

Рисунок 20 – Страница «ЦЕНТРЫ И ОФИСЫ»

<span id="page-16-0"></span>Центры и офисы распределены по категориям:

- − «Филиалы»;
- − «ТОСПы».

Нажмите на наименование нужной категории для отображения соответствующих офисов.

Для быстроты поиска необходимого офиса предусмотрено поисковое поле. Начните вводить искомые данные в этом поле и на экране автоматически отобразятся подходящие варианты.

В блоке каждого офиса отображается полное наименование филиала/ТОСП, адрес его местонахождения, контактные номера телефонов и часы работы.

При нажатии на кнопку «Подробнее о филиале» откроется страница выбранного офиса, содержащая следующую информацию [\(Рисунок 21\)](#page-17-0):

- − адрес;
- − количество окон в филиале;
- − телефон;
- − график работы;
- − руководитель филиала;
- − расположение филиала на карте;
- − график загруженности филиала (предполагаемый);

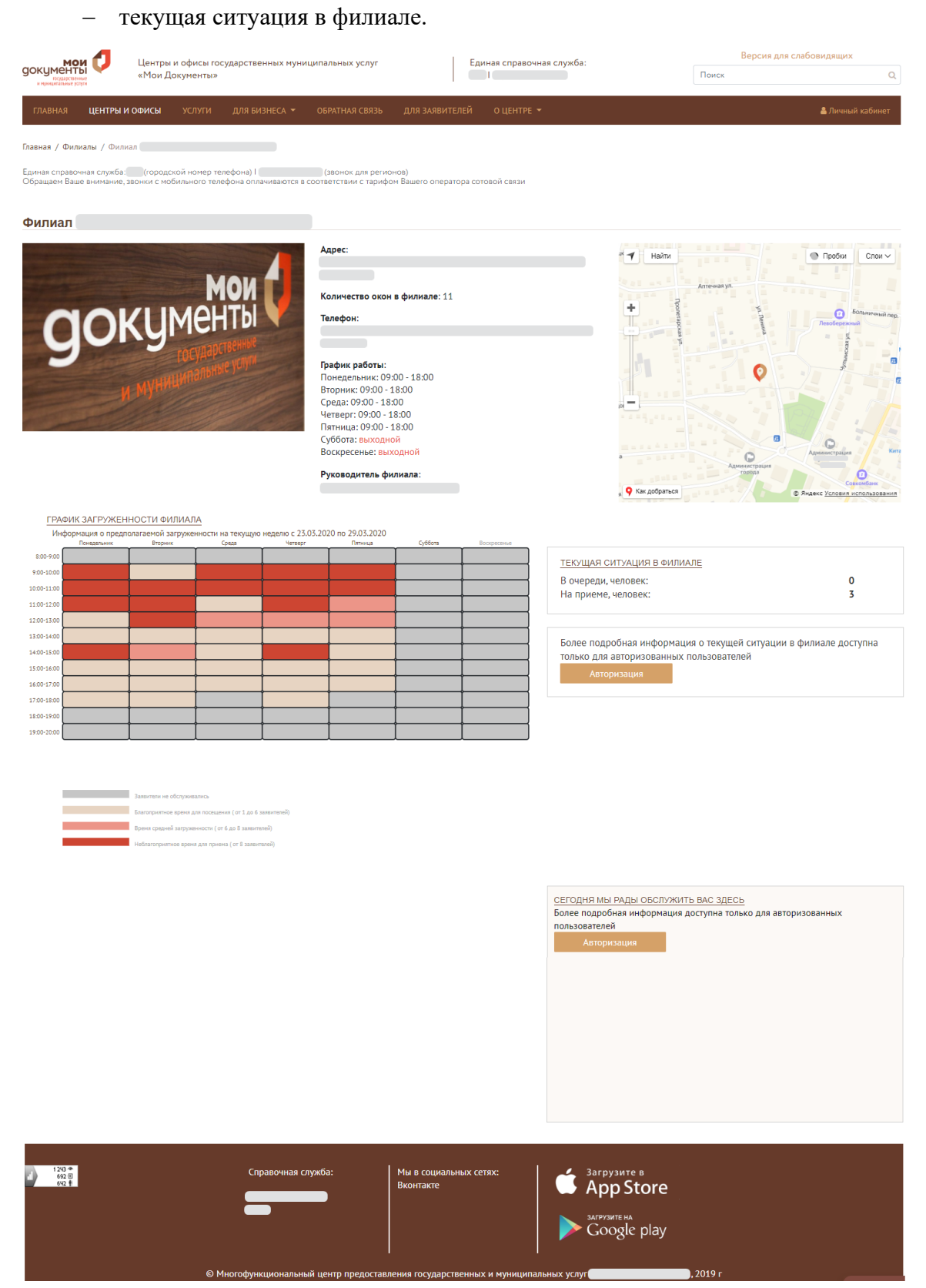

Рисунок 21 – Страница выбранного филиала

<span id="page-17-0"></span>П р и м е ч а н и я :

1. Дополнительная информация о текущей ситуации в филиале, а также статистика о загруженности филиалов в текущий момент времени, доступна только для

авторизованных пользователей. При нажатии на кнопку «Авторизация» откроется окно для входа в личный кабинет (см. [Рисунок 10\)](#page-12-0).

- 2. После авторизации в личном кабинете пользователю на странице выбранного филиала будут доступны следующие кнопки:
	- **«Записать на прием»** при нажатии на эту кнопку откроется личный кабинет пользователя  $\rightarrow$  раздел меню «Запись на прием» (см. п. [4.9.3\)](#page-41-0);
	- **«Добавить в мои филиалы»** при нажатии на эту кнопку данный филиал добавится в личный кабинет пользователя в раздел меню «Мой кабинет МФЦ» → блок «МОИ ФИЛИАЛЫ» (см. [4.9.2\)](#page-40-0);
	- **«Убрать из моих филиалов»**  данная кнопка отображается только на страницах тех филиалах, которые ранее были добавлены в избранные для отображения в личном кабинете пользователя в разделе меню «Мой кабинет МФЦ» → блок «МОИ ФИЛИАЛЫ» (см. [4.9.2\)](#page-40-0). При нажатии на эту кнопку данный филиал удалится из блока «МОИ ФИЛИАЛЫ».

## <span id="page-18-0"></span>**4.3 Раздел меню «УСЛУГИ»**

<span id="page-18-2"></span>На данной странице Портала представлены все услуги, которые можно получить как в офисах МФЦ, так и онлайн через единый портал государственных услуг.

Услуги, которые можно получить онлайн, имеют значок и кнопку «Получить услугу онлайн». При нажатии на данную кнопку откроется официальный интернет-портал государственных услуг в отдельной вкладке браузера.

Для быстроты поиска нужной услуги начните вводить наименование услуги в строке поиска и на экране автоматически отобразятся подходящие услуги.

## <span id="page-18-1"></span>**4.3.1 Категории услуг**

Также для удобства поиска все услуги распределены на следующие категории:

▪ **«Популярный услуги»** – услуги, которые наиболее востребованы население в данном регионе [\(Рисунок 22\)](#page-19-0).

| <b>ГЛАВНАЯ</b>                           | ЦЕНТРЫ И ОФИСЫ                                                                                                    | <b>УСЛУГИ</b> | ДЛЯ БИЗНЕСА -        | ОБРАТНАЯ СВЯЗЬ                                                                                                    | ДЛЯ ЗАЯВИТЕЛЕЙ           |                | O LIEHTPE $\tau$                                                                                                    |   | В Личный кабинет                                                                                                    |
|------------------------------------------|----------------------------------------------------------------------------------------------------|---------------|----------------------|----------------------------------------------------------------------------------------------------|--------------------------|----------------|----------------------------------------------------------------------------------------------------|---|----------------------------------------------------------------------------------------------------|
| Главная / Услуги                         | Единая справочная служба: (городской номер телефона)  <br>Обращаем Ваше внимание, звонки с мобильного телефона оплачиваются в соответствии с тарифом Вашего оператора сотовой связи |               |                      | (звонок для регионов)                                                                                                    |                          |                |                                                                                                    |   |                                                                                                    |
| <b>Услуги</b>                            |                                                                                                    |               |                      |                                                                                                    |                          |                |                                                                                                    |   |                                                                                                    |
| Популярные услуги                        |                                                                                                    |               |                      | Введите наименование услуги                                                                                                    |                          |                |                                                                                                    |   |                                                                                                    |
| Электронные услуги<br>Жизненные ситуации |                                                                                                    |               |                      | Государственный кадастровый учет и (или)<br>государственная регистрация прав                                                               |                          | c              | Назначение и осуществление ежемесячной<br>выплаты в связи с рождением (усыновлением)<br>первого ребенка                                                                   |   | Выдача справок<br>наличии<br>(отсутствии)<br>$\bullet$<br>факта<br>судимости<br>(или)<br>уголовного<br>M<br>преследования либо о прекращении уголовного |
| Ведомства                                |                                                                                                    |               |                      |                                                                                                    |                          |                |                                                                                                    |   | преследования<br>Получить услугу онлайн                                                                                                    |
| Получатели услуги                        |                                                                                                    |               |                      | Выдача разрешений на добычу охотничьих<br>ресурсов, за исключением охотничьих ресурсов,                                                    |                          |                | Оформление и выдача микропроцессорной<br>пластиковой карты «Социальная карта»                                                                                             |   | Предоставление компенсаций<br>расходов на<br>оплату<br>жилого<br>помещения<br>(или)<br>и                                                                |
| Дополнительные услуги                    |                                                                                                    |               | ଈ                    | находящихся на особо охраняемых природных<br>территориях федерального значения, а также<br>млекопитающих и птиц, занесенн                  |                          | $\circledcirc$ |                                                                                                    |   | коммунальных услуг отдельным<br>категориям<br>проживающих<br>граждан,<br>территории<br>на                                                               |
|                                          |                                                                                                    |               |                      | Получить услугу онлайн                                                                                                    |                          |                | Получить услугу онлайн                                                                                                    |   | Получить услугу онлайн                                                                                                    |
|                                          |                                                                                                    |               | Выдача<br>Российской | замена паспорта гражданина<br>Федерации, удостоверяющего<br>личность гражданина Российской Федерации на<br>территории Российской Федерации |                          |                | Направление в налоговый орган налоговых<br>деклараций по налогу на доходы физических<br>лиц по форме 3-НДФЛ на бумажном носителе<br>для налогоплательщиков физических лиц | 同 | Предоставление субсидий на оплату жилого<br>помещения и коммунальных услуг                                                                              |
|                                          |                                                                                                    |               |                      | Получить услугу онлайн                                                                                                    | $\overline{\phantom{a}}$ |                |                                                                                                    |   | Получить услугу онлайн                                                                                                    |

Рисунок 22 – Популярные услуги

<span id="page-19-0"></span>▪ **«Электронные услуги»** – услуги, которые можно получить онлайн на портале Госуслуг [\(Рисунок 23\)](#page-19-1).

| <b>ГЛАВНАЯ</b>     | ЦЕНТРЫ И ОФИСЫ                                                                                                    | <b>УСЛУГИ</b> | ДЛЯ БИЗНЕСА - | ОБРАТНАЯ СВЯЗЬ                                                                                                    | ДЛЯ ЗАЯВИТЕЛЕЙ   | O LIEHTPE $\blacktriangledown$                                                                                                    | В Личный кабинет                                                                                                    |
|--------------------|----------------------------------------------------------------------------------------------------|---------------|---------------|----------------------------------------------------------------------------------------------------|------------------|----------------------------------------------------------------------------------------------------|----------------------------------------------------------------------------------------------------|
| Главная / Услуги   | Единая справочная служба: (городской номер телефона)  <br>Обращаем Ваше внимание, звонки с мобильного телефона оплачиваются в соответствии с тарифом Вашего оператора сотовой связи |               |               | (звонок для регионов)                                                                                                    |                  |                                                                                                    |                                                                                                    |
| Услуги             |                                                                                                    |               |               |                                                                                                    |                  |                                                                                                    |                                                                                                    |
| Популярные услуги  |                                                                                                    |               |               | Введите наименование услуги                                                                                                    |                  |                                                                                                    |                                                                                                    |
| Жизненные ситуации | Электронные услуги                                                                                                    |               | €             | Выдача разрешений на установку рекламных<br>конструкций, аннулирование таких разрешений                                                                                                    |                  | Предоставление в собственность имущества<br>O<br>муниципальной казны без проведения торгов<br>Đ                                                                                       | Предоставление земельных<br>участков для<br>строительства<br>предварительным<br>c<br>согласованием места размещения объекта |
| Ведомства          |                                                                                                    |               |               | Получить услугу онлайн                                                                                                    |                  | Получить услугу онлайн                                                                                                    | Получить услугу онлайн                                                                                                    |
| Получатели услуги  | Дополнительные услуги                                                                                                    |               | 69            | Социальная поддержка семей, имеющих детей                                                                                                    |                  | Выдача решений о переводе или об отказе в<br>переводе жилого помещения в нежилое<br>€                                                                                                 | Предоставление<br>информации<br>из<br>реестра<br>расположенных<br>рынков.<br>Ha<br>территории                               |
|                    |                                                                                                    |               |               | Получить услугу онлайн                                                                                                    |                  | Получить услугу онлайн                                                                                                    | Получить услугу онлайн                                                                                                    |
|                    |                                                                                                    |               | €             | Регистрация тракторов, самоходных дорожно-<br>строительных машин, иных машин и прицепов к<br>ним, а также выдача на них государственных<br>регистрационных знаков<br>регистрация собранных серийно в | (Государственная | Выплата единовременного денежного пособия в<br>трехкратном размере средней месячной<br>заработной платы педагогическим работникам<br>ଇ<br>государственных образовательных организаций | Назначение и выплата<br>единовременной<br>материальной помощи при рождении детей<br>Q                                       |
|                    |                                                                                                    |               |               | Получить услугу онлайн                                                                                                    |                  | Получить услугу онлайн                                                                                                    | Получить услугу онлайн                                                                                                    |

Рисунок 23 – Электронные услуги

- <span id="page-19-1"></span>▪ **«Жизненные ситуации»** – услуги, распределенные по конкретным жизненным ситуациям [\(Рисунок 24\)](#page-20-0):
	- − Приватизация жилья;
	- − Рождение ребенка;
	- − Выход на пенсию по старости;
	- − Трудоустройство и занятость;
	- − Приобретение жилого помещения;
	- − Смена места жительства;
	- − Налоги и задолженность;
	- − Природопользование и экология;
- − Утрата документов;
- − Утрата близкого человека;
- − Индивидуальное жилищное строительство;
- − Перемена имени;
- − Земельно-имущественные отношения;
- − Социальная поддержка населения;
- − Открытие своего дела;
- − Опека и попечительство.

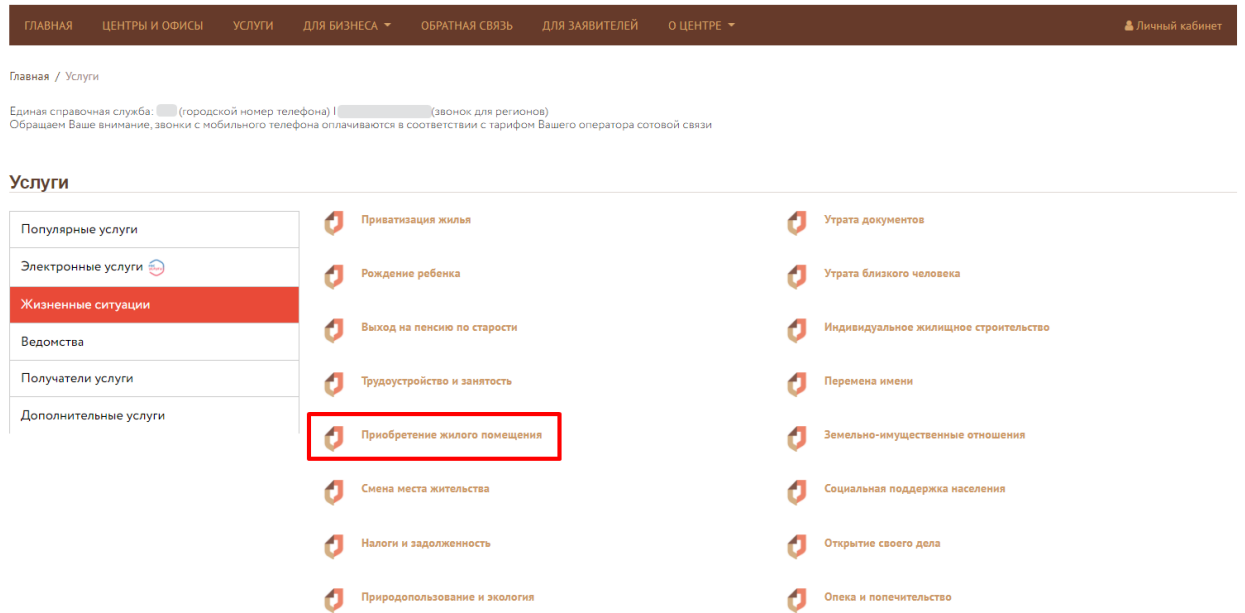

Рисунок 24 – Услуги по жизненным ситуациям

<span id="page-20-0"></span>Для просмотра списка услуг по конкретной жизненной ситуации нажмите на наименование выбранного раздела.

▪ **«Ведомства»** – содержит список ведомств, услуги которых можно получит в офисах МФЦ и онлайн на портале Госуслуг [\(Рисунок 25\)](#page-21-0). Для просмотра услуг конкретного ведомства нажмите на наименование выбранного ведомства.

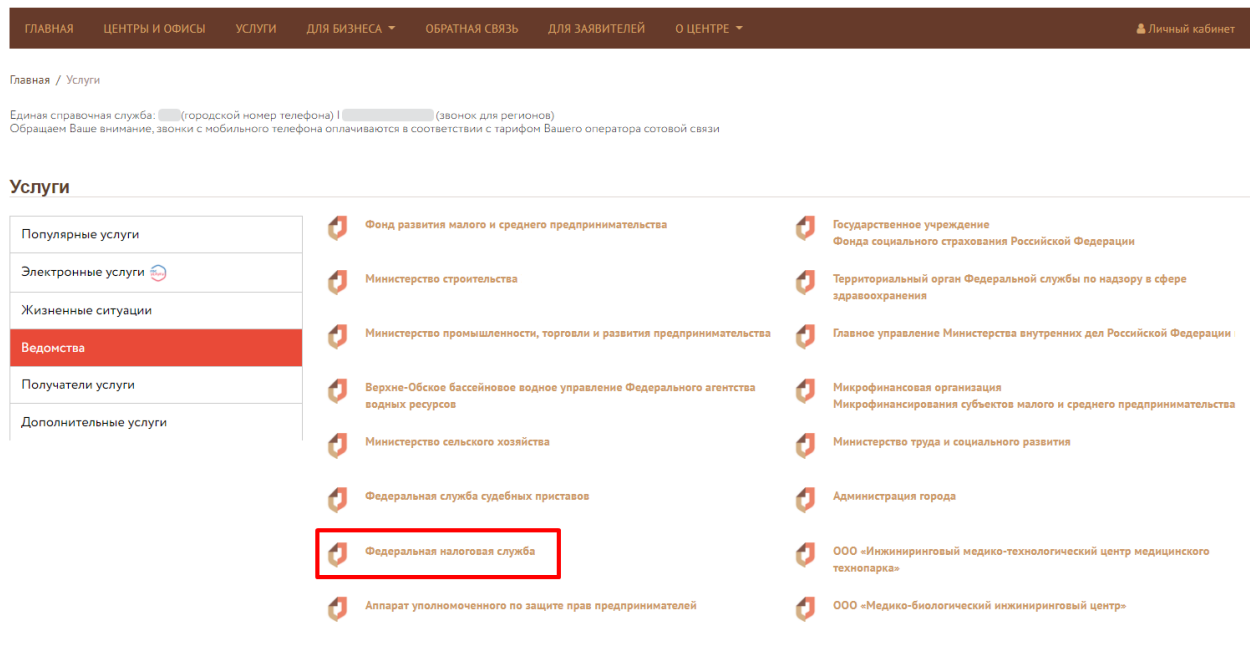

Рисунок 25 – Услуги ведомств

- <span id="page-21-0"></span>▪ **«Получатели услуг»** – услуги, распределенные по типам получателей [\(Рисунок](#page-21-1)  [26\)](#page-21-1):
	- − Юридическое лицо;
	- − Физическое лицо;
	- − Индивидуальный предприниматель.

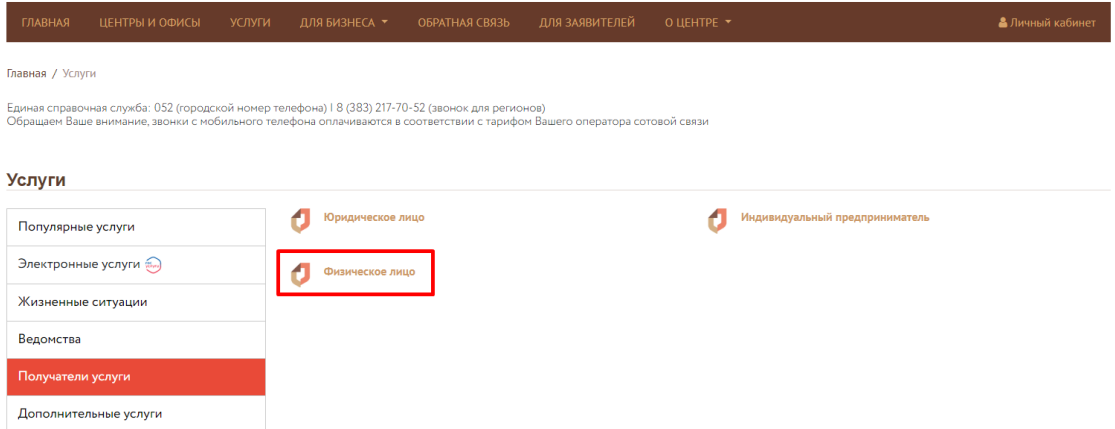

Рисунок 26 – Услуги по типам получателей

<span id="page-21-1"></span>Для просмотра списка услуг для конкретного получателя нажмите на наименование выбранного типа получателя.

▪ **«Дополнительные услуги»** – содержит информацию о платных услугах МФЦ и услугах партнеров [\(Рисунок 27\)](#page-22-1).

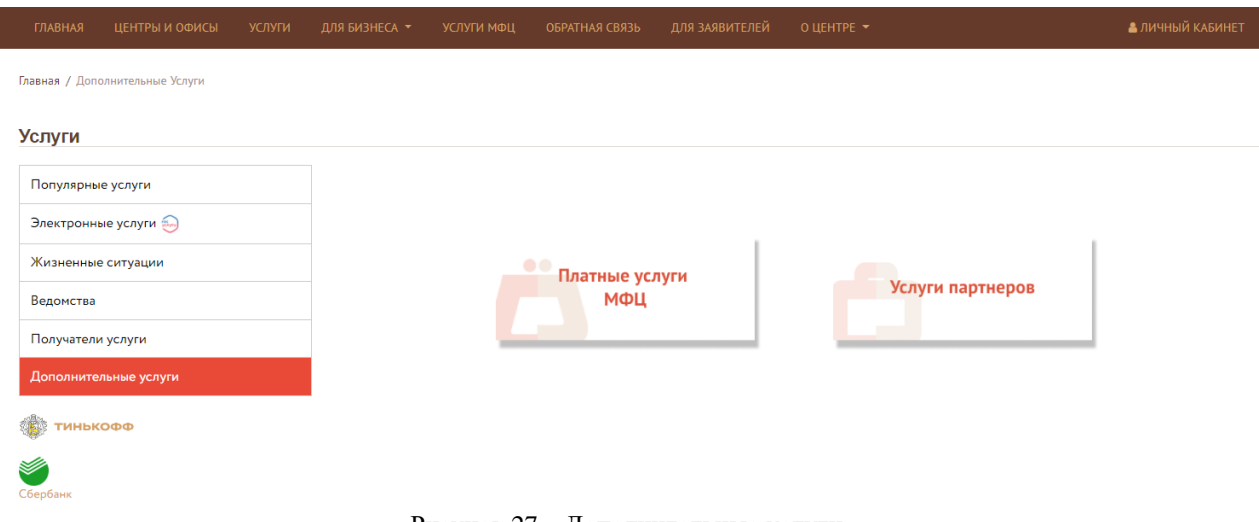

Рисунок 27 – Дополнительные услуги

<span id="page-22-1"></span>П р и м е ч а н и е – Описание модулей «Платные услуги МФЦ» и «Услуги партнеров» представлено в разделе [4.5](#page-28-0) данного руководства.

## **4.3.2 Подробная информация об услуге**

<span id="page-22-0"></span>При нажатии на поле выбранной услуги в любой из категории, кроме категории «Дополнительные услуги», откроется подробная информация об услуге, которая может содержать следующие данные [\(](#page-23-0)

[Рисунок](#page-23-0) 28):

- **Получатели** типы получателей, которым доступна услуга;
- **Ведомство** наименование ведомства, оказывающего услугу;
- Жизненная ситуация в какие категории жизненных ситуаций входит услуга;
- **Стоимость услуги** размер госпошлины, который необходимо оплатить для получения услуги;
- **Как получить услугу** содержит информацию о способах подачи заявки и получения результата;
- **Срок оказания услуги** примерный срок оказания услуги (для расчета срока оказания услуги необходимо авторизоваться в личном кабинете (см. [Рисунок](#page-12-0)  [10\)](#page-12-0);
- **Основания для отказа**  причины, по которым могут отказать в получении услуги;
- **Результат оказания услуги**  перечень документов, который будет предоставлен в результате оказания услуги;
- **Перечень документов** перечень документов, который необходимо предоставить для получения услуги;
- **Прочие файлы** дополнительная информация с которой необходимо ознакомиться заявителя для получения услуги;

▪ **Где получить** – наименования офисов МФЦ, в которых можно получить услугу.

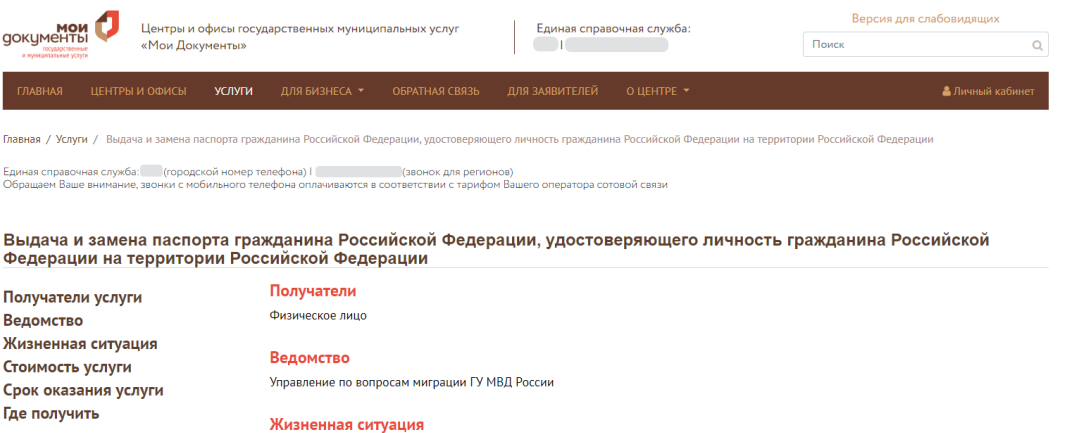

Рождение ребенка -<br>Утрата документов<br>Перемена имени

Услуга также доступна<br>онлайн на портале онлайн н<br>Госуслуг

#### Стоимость услуги

- За выдачу паспорта - 300 рублей;

- за выдачу паспорта взамен пришедшего в негодность - 1 500 рублей

- За выдачу паспорта детям-сиротам и детям, оставшимся без попечения родителей, государственная пошлина не взимается (ст.333.35 НК P<sub>(D</sub>).

- физические лица, пострадавшие в результате чрезвычайной ситуации и обратившиеся за получением паспорта гражданина Российской<br>Федерации взамен утраченного или пришедшего в негодность вследствие такой чрезвычайной ситуаци государственной пошлины.

#### Срок оказания услуги

В 10-дневный срок со дня приема всех необходимых документов в случае оформления паспорта по месту жительства; В 30 дневный срок со со дня принятия подразделениями всех необходимых документов в случае оформления паспорта не по месту жительства

**Если заявитель подает документы через гором проц", то срок оказания услуги увеличивается:** Работник многофункционального центра<br>не позднее 3 календарных дней со дня приема заявления о выдаче (замене) паспорта передает д

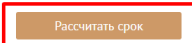

Перечень документов

Для замены (выдачи) паспорта представляются:

1) Паспорт, подлежащий замене/ свидетельство о рождении (в случае оформления паспорта по достижению 14-летнего возраста)

и у постори, подполашит изнения, сответствующие требованиям:<br>2) Две личные фотографии, соответствующие требованиям:<br>Личные фотографии должны быть идентичные и соответствующие возрасту гражданина на момент подачи заявления и и наме у соглубили должных отношениях полнении, размером 35 х 45 мм с четким изображением лица без головного убора. Размер<br>изображения овала лица на фотографии должен занимать не менее 70 - 80 процентов вертикального ра

позволяют показываться перед посторонними лицами без головных уборов. Изображение лица на фотографии должно быть в фокусе от - посволяют показаного перед посторонити лиценто со толоном уверем изверемение или что четырарии должно выть в чакусе в<br>- кончика подбородка до линии волос и от носа до ушей.<br>- Для граждан, постоянно носящих очки, обязате

 $r$ nasa.

На фотографии человек изображается строго анфас и смотрящим прямо с нейтральным выражением и закрытым ртом. Фон должен быть белым, ровным, без полос, пятен и изображения посторонних предметов и теней. Глаза гражданина должны быть открытыми, а волосы не должны заслонять их. Фотографии в форменной одежде не принимаются.

3) Документы, необходимые для проставления отметок в паспорте:

- 
- ) муничение политика и составление и соответствующего основания).<br>• Документы воинского учета (при наличии соответствующего основания).<br>• Свидетельство о заключении брака, свидетельство о расторжении брака (при наличии
- Свидетельства о рождении детей граждан РФ, не достигших 14-летнего возраста (при наличии).

4) Документы, подтверждающие основания для замены паспорта:

/ докуменны, ноднее и должниками основним для занения сведений о дате (числе, месяце, годе) и (или) месте рождения -<br>• При изменении гражданином фамилии, имени, отчества, изменении сведений о дате (числе, месяце, годе) и

- При обнаружении неточности или ошибочности произведенных в паспорте записей документ, содержащий верные сведения
- Прочие файлы

Реквизиты ГП.docx<br>Регламент № 851.doc>

#### Где получить

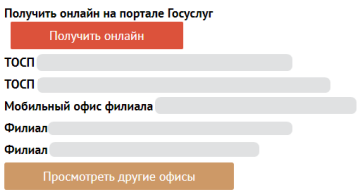

<span id="page-23-0"></span>Рисунок 28 – Пример подробной информации об услуге

П р и м е ч а н и я :

- 1. Если услугу можно получить онлайн, то будет доступная кнопка «Получить онлайн», при нажатии на которую в отдельной вкладке веб-браузера откроется страница портала Госуслуг.
- 2. Если в настройках выбранной услуги подключена возможность оплаты госпошлины через сервис «GosPay», то на странице подробной информации об услуге будет отображаться кнопка «Оплатить» [\(Рисунок 29\)](#page-24-0), при нажатии на которую в отдельной вкладке веб-браузера откроется сервис «GosPay» [\(Рисунок](#page-25-0)  [30\)](#page-25-0).

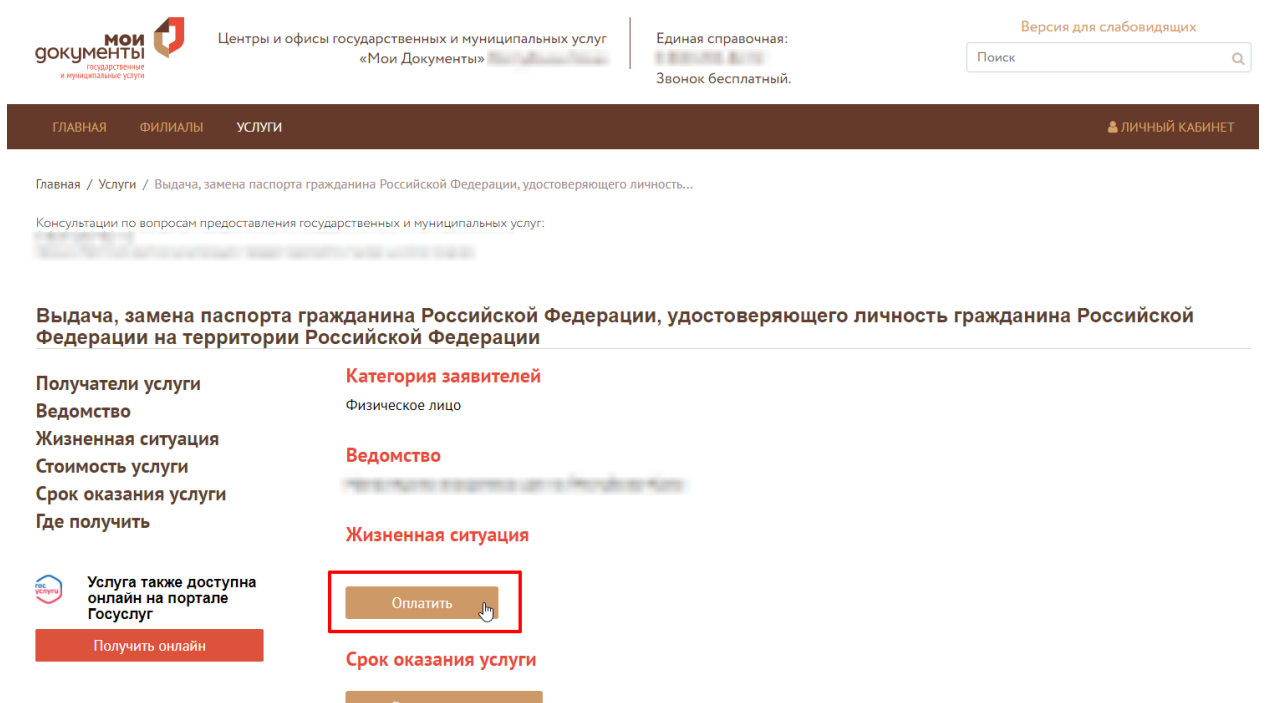

<span id="page-24-0"></span>Рисунок 29 – Отображение кнопки «Оплатить» на странице выбранной услуги

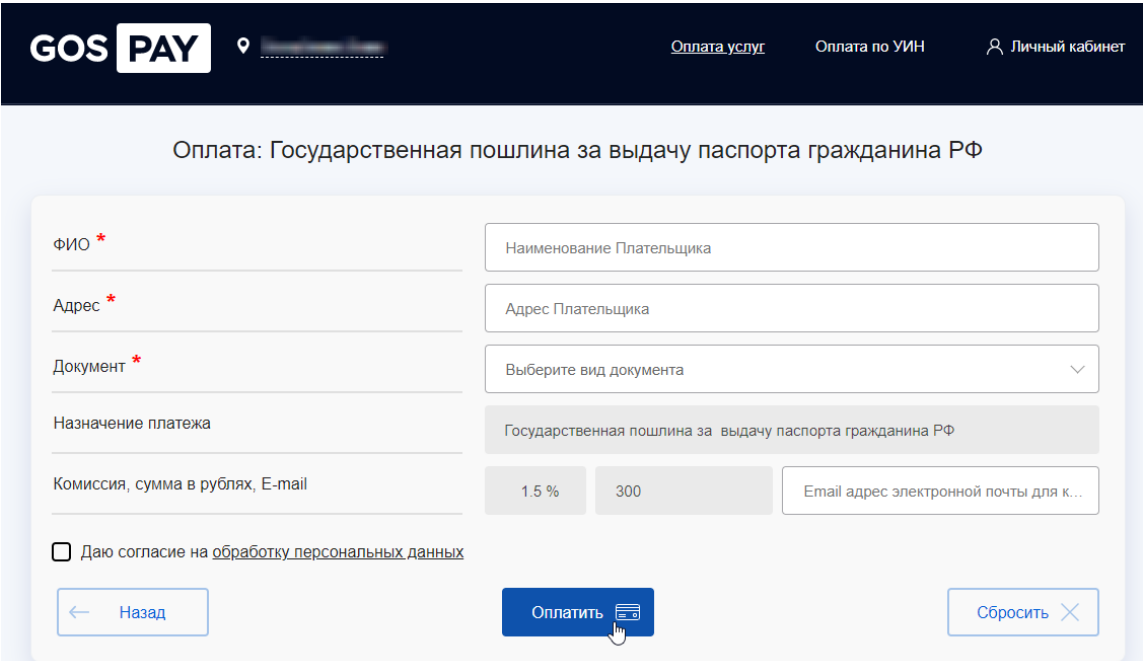

Рисунок 30 – Страница сервиса «GosPay»

<span id="page-25-0"></span>Для того чтобы оплатить госпошлину по выбранной услуге, необходимо заполнить следующие поля»:

- **«ФИО»** ввести ФИО плательщика;
- **«Адрес»**  ввести адрес плательщика;
- **«Документ»**  в выпадающем списке поля выбрать вид документа (Паспорт РФ или ИНН);
- **«Назначение платежа»** поле недоступно для редактирования и автоматически заполняется при нажатии на кнопку «Оплатить» (см. [Рисунок 29\)](#page-24-0).
- **«Комиссия, сумма в рублях, E-mail»**  комиссия и сумма недоступны для редактирования (комиссия устанавливается сервисом «GosPay», сумма для оплаты устанавливается в настройках услуги в ПО «Digit МФЦ.Next»), при необходимости ввести адрес электронной почты для получения квитанции об оплате;
- **«Даю согласие на обработку персональных данных»**  для ознакомления с условиями обработки и хранения персональных данных нажать на ссылку «обработку персональных данных», затем обязательно установить флажок для возможности оплаты госпошлины.

Для подтверждения оплаты нажмите на кнопку «Оплатить». Если при заполнении формы не было дано согласие на обработку персональных данных, то появится информационное сообщение об ошибке [\(Рисунок 31\)](#page-26-2).

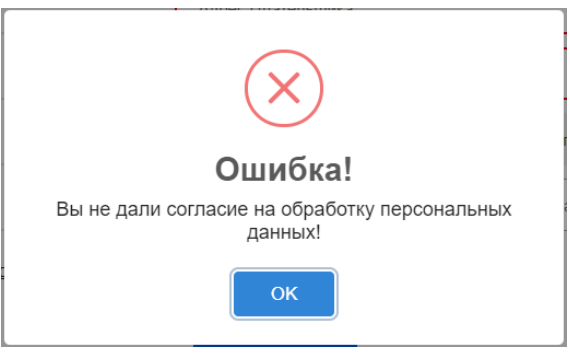

Рисунок 31 – Сообщение об ошибке

## <span id="page-26-2"></span><span id="page-26-0"></span>**4.4 Раздел меню «ДЛЯ БИЗНЕСА»**

Данный раздел меню содержит информацию для субъектов малого и среднего предпринимательства и состоит из следующих подразделов:

- − Услуги;
- − Полезная информация для субъектов МСП;
- − Офисы.

## **4.4.1 Подраздел «Услуги»**

<span id="page-26-1"></span>На данной странице отображается список услуг, который могут получить субъекты малого и среднего предпринимательства как в офисах МФЦ, так и онлайн на портале Госуслуг [\(Рисунок 32\)](#page-26-3). При нажатии на наименование выбранной услуги откроется подробная информация об услуге (см.

[Рисунок](#page-23-0) 28).

<span id="page-26-3"></span>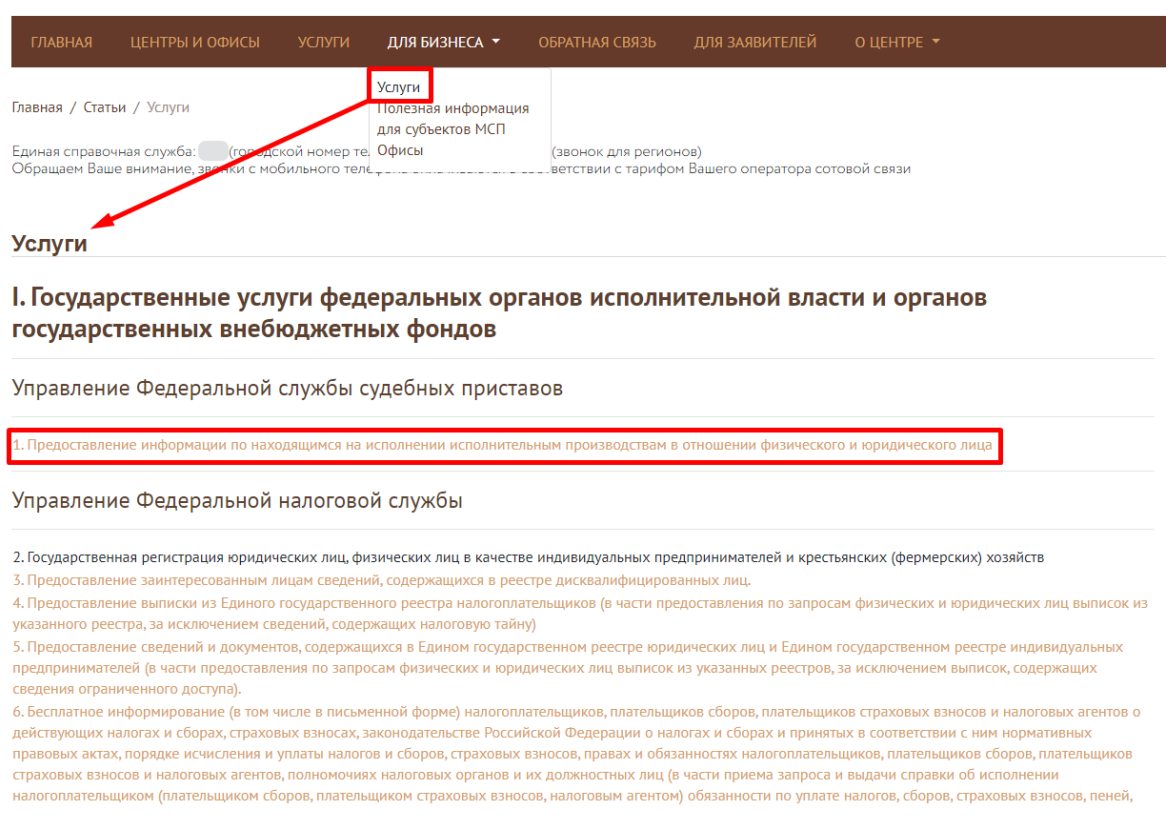

Рисунок 32 – Перечень услуг для МСП

## **4.4.2 Подраздел «Полезная информация для субъектов МСП»**

<span id="page-27-0"></span>На данной странице отображается список дополнительной информации, который может быть полезным для субъектов малого и среднего предпринимательства [\(Рисунок 33\)](#page-27-2). Для просмотра подробной информации нажмите на наименование нужного ресурса.

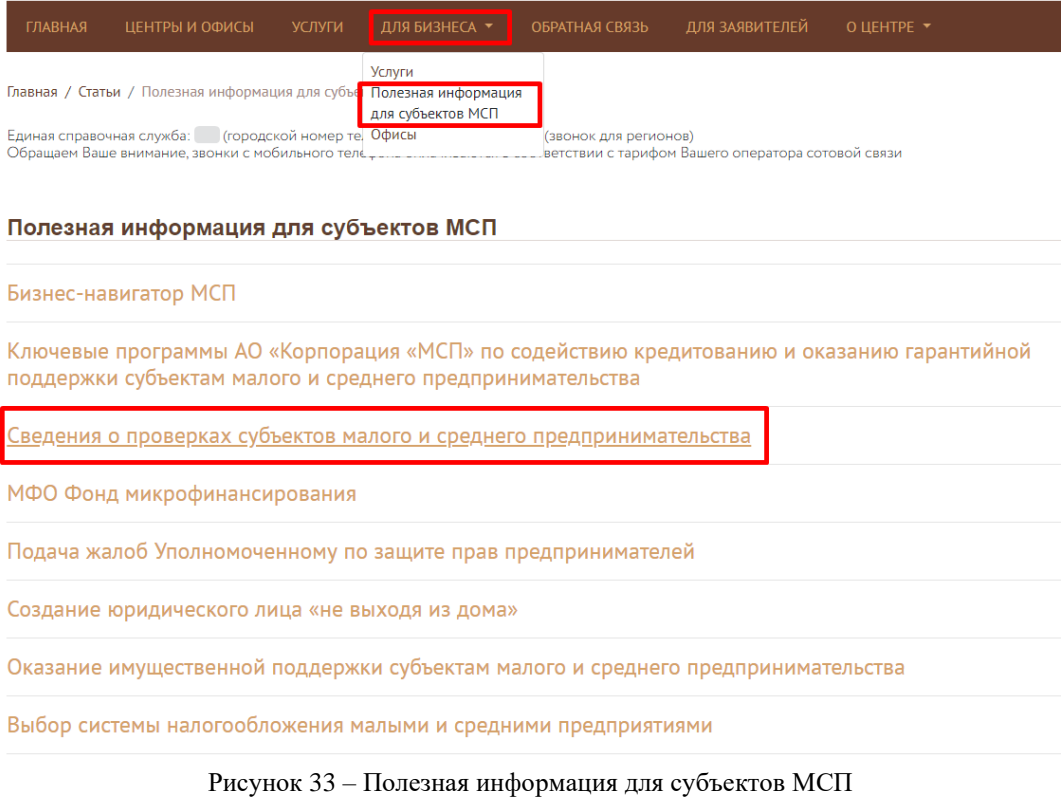

## <span id="page-27-2"></span>**4.4.3 Подраздел «Офисы»**

<span id="page-27-1"></span>На данной странице представлен список офисов МФЦ, в которых можно получить услуги, предназначенные для субъектов малого и среднего предпринимательства, в режиме «одного окна» [\(Рисунок 34\)](#page-27-3).

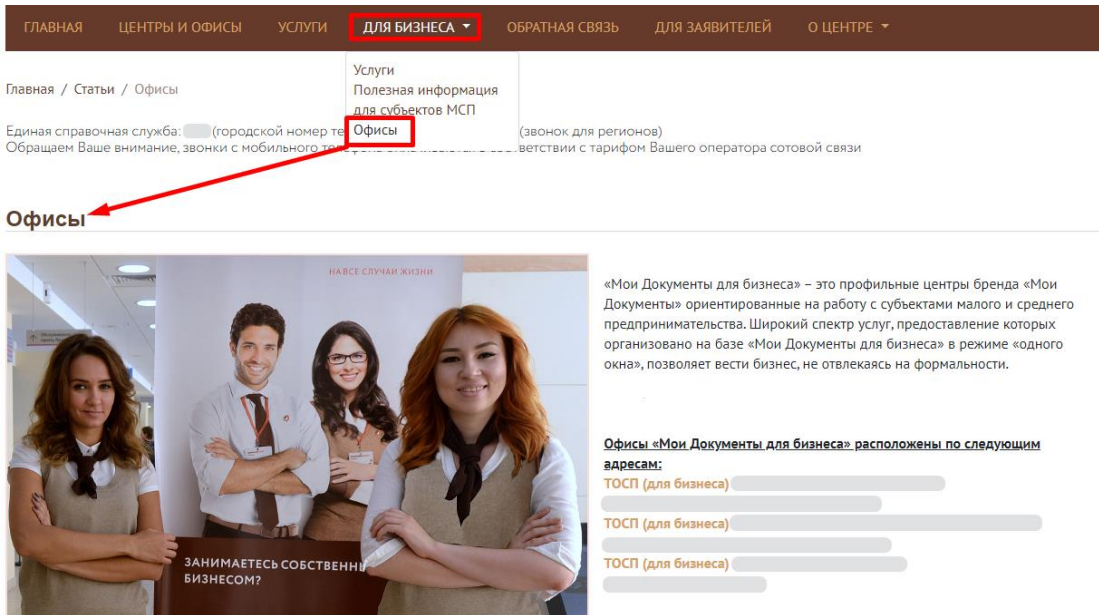

<span id="page-27-3"></span>Рисунок 34 – Офисы МФЦ для бизнеса

## **4.5 Раздел меню «УСЛУГИ МФЦ»**

<span id="page-28-0"></span>Данный раздел меню предназначен для информирования граждан о возможности получения платных услуг, оказываемых непосредственно самим МФЦ, а также получения услуг партнеров.

На странице «Услуги МФЦ» представлены следующие модули [\(Рисунок 35\)](#page-28-2):

- − Платные услуги МФЦ;
- − Услуги партнеров.

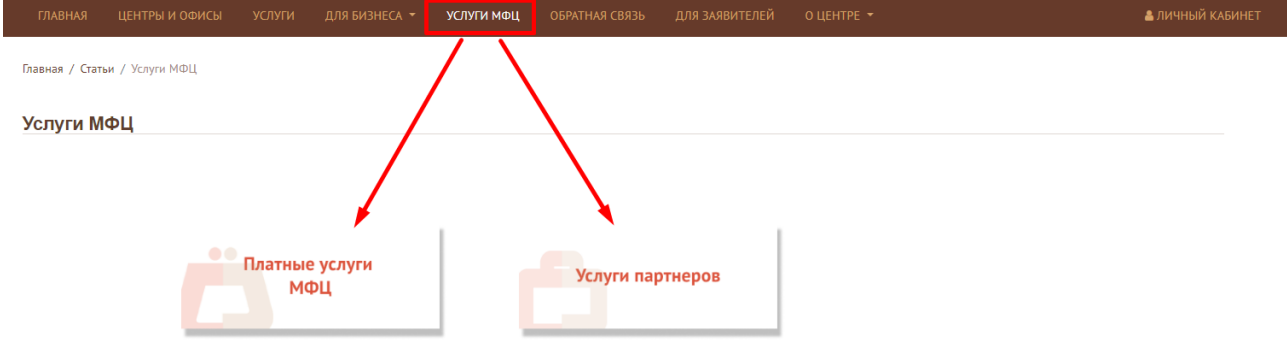

Рисунок 35 – Окно «Услуги МФЦ»

## <span id="page-28-2"></span>**4.5.1 Модуль «Платные услуги МФЦ»**

<span id="page-28-3"></span>C6ep6am

<span id="page-28-1"></span>В данном модуле представлены все услуги МФЦ, которые оказываются на платной основе [\(Рисунок 36\)](#page-28-3).

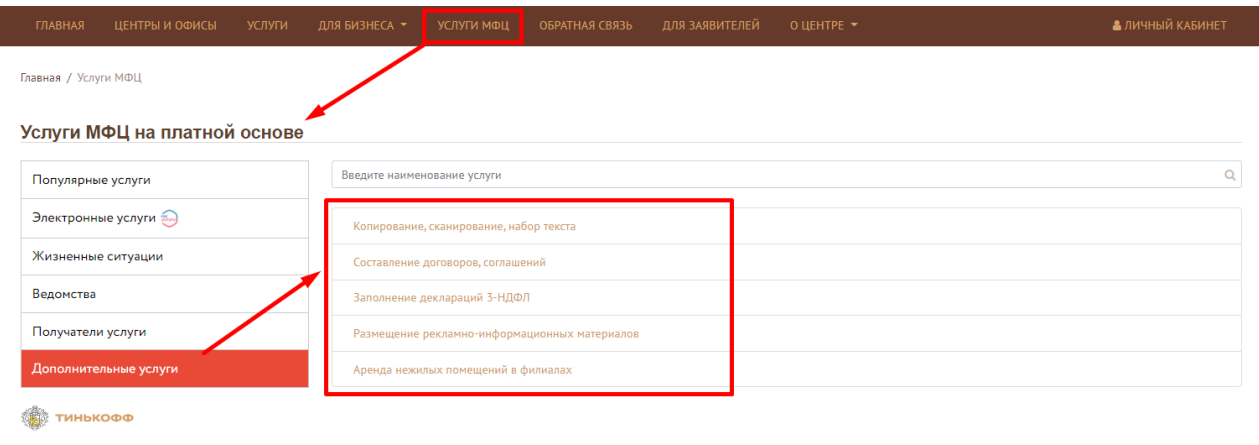

Рисунок 36 – Модуль «Платные услуги МФЦ»

Для просмотра информации об услуге нажмите на наименование выбранной услуги.

Если стоимость оказания услуги фиксированная, то на странице выбранной услуги будет представлен соответствующий прайс-лист [\(Рисунок 37\)](#page-29-1).

#### Копирование, сканирование, набор текста

| Ксерокопирование 1 стр. форматом А4 в черно-белом цвете (одностороннее) (руб.) | 10 руб.  | 5 руб.   | Перейти |
|--------------------------------------------------------------------------------|----------|----------|---------|
| Ксерокопирование 1 стр. форматом А4 в черно-белом цвете (двустороннее) (руб.)  | 12 руб.  | 7 руб.   |         |
| Сканирование Формат А4 (одна страница) (руб.)                                  | 15 руб.  | 10 руб.  |         |
| Набор текста, с последующей печатью (1/2 листа и менее) (руб.)                 | 90 руб.  | 50 py6.  |         |
| Набор текста, с последующей печатью (лист) (руб.)                              | 170 руб. | 100 руб. |         |
| Прошивка договора                                                              | 70 руб.  | 50 руб.  |         |
| Прошивка домовой книги                                                         | 0 руб.   | 50 руб.  |         |

Рисунок 37 – Информация об услуге с фиксированными ценами

<span id="page-29-1"></span>Для получения выбранной услуги нажмите на кнопку «Перейти». Откроется страница «Запись на прием».

Если стоимость оказания услуги зависит от определенных условий, то на странице выбранной услуги будут представлены соответствующие поля для заполнения [\(Рисунок 38\)](#page-29-2). В зависимости от выбранных значений автоматически отобразится стоимость выбранной услуги. Для записи на прием нажмите на кнопку «Перейти». Откроется страница «Запись на прием».

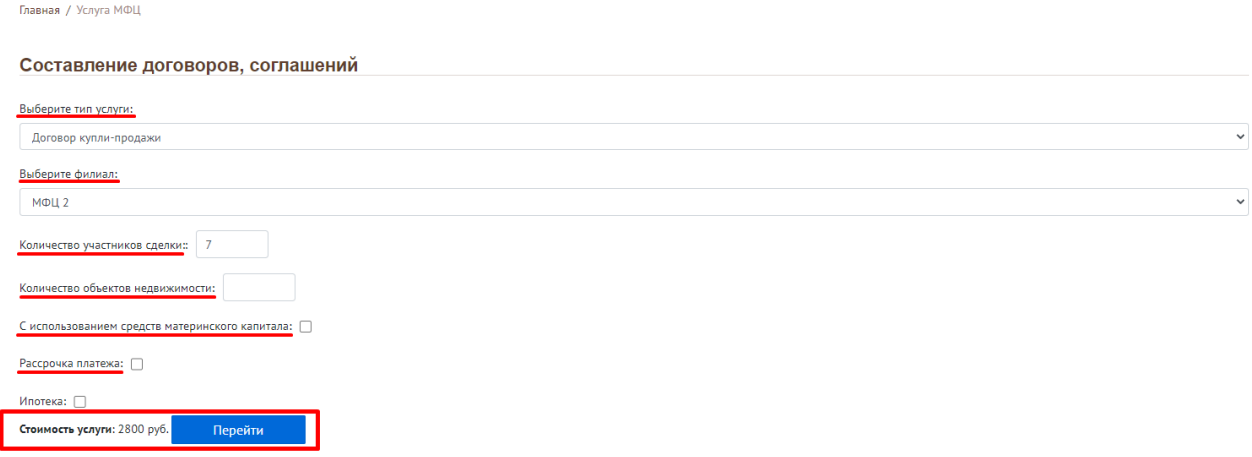

Рисунок 38 – Информация об услуге со встроенным калькулятором

## <span id="page-29-2"></span>**4.5.2 Модуль «Услуги партнеров»**

<span id="page-29-0"></span>В данном модуле представлены услуги партнеров, заявку на получение которых можно оправить на Портале МФЦ, не переходя на сайты/порталы самих партнеров [\(Рисунок 39\)](#page-30-1).

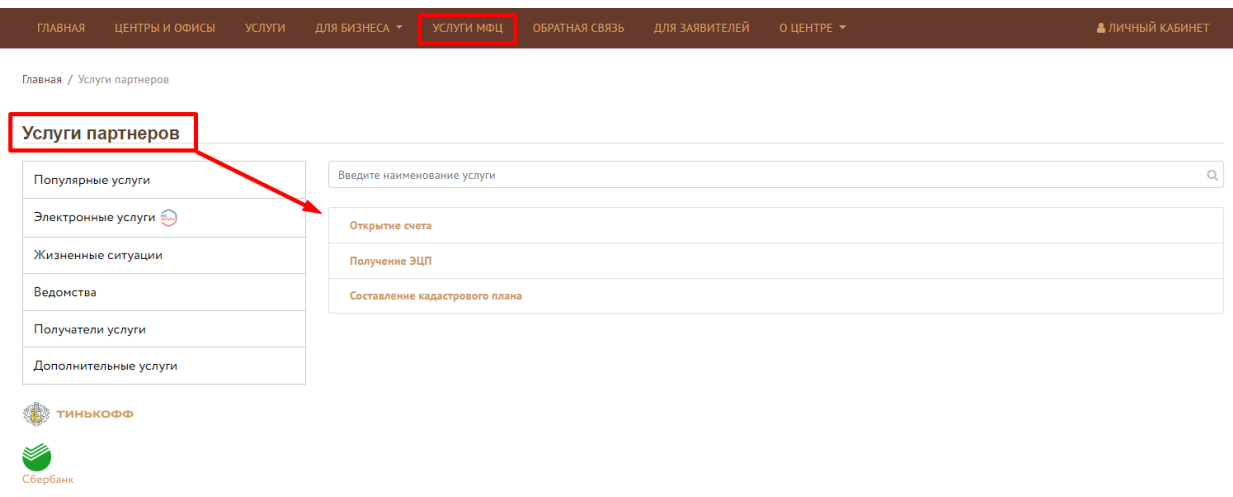

Рисунок 39 – Услуги партнеров

<span id="page-30-1"></span>Для просмотра информации об услуге нажмите на наименование выбранной услуги. Ознакомьтесь с описание и нажмите на кнопку «Отправить заявку» [\(Рисунок 40\)](#page-30-2).

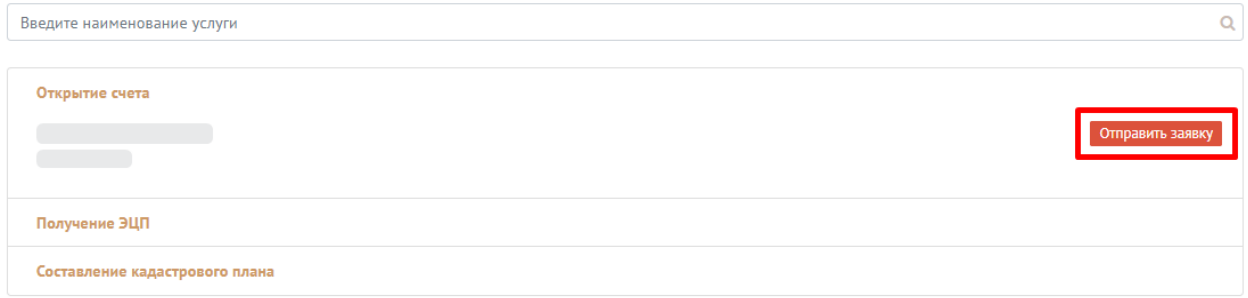

Рисунок 40 – Отправка заявки на получение услуги партнера

<span id="page-30-2"></span>П р и м е ч а н и е – Отправка заявки на получение услуги партнера доступна только для авторизованных пользователей.

## **4.6 Раздел меню «ОБРАТНАЯ СВЯЗЬ»**

<span id="page-30-0"></span>Данный раздел меню предназначен для информирования граждан о возможных способах обращений в МФЦ.

Блок **«Обратная связь»** – содержит контактные данные головного офиса МФЦ региона и часы приема граждан [\(Рисунок 41\)](#page-31-0).

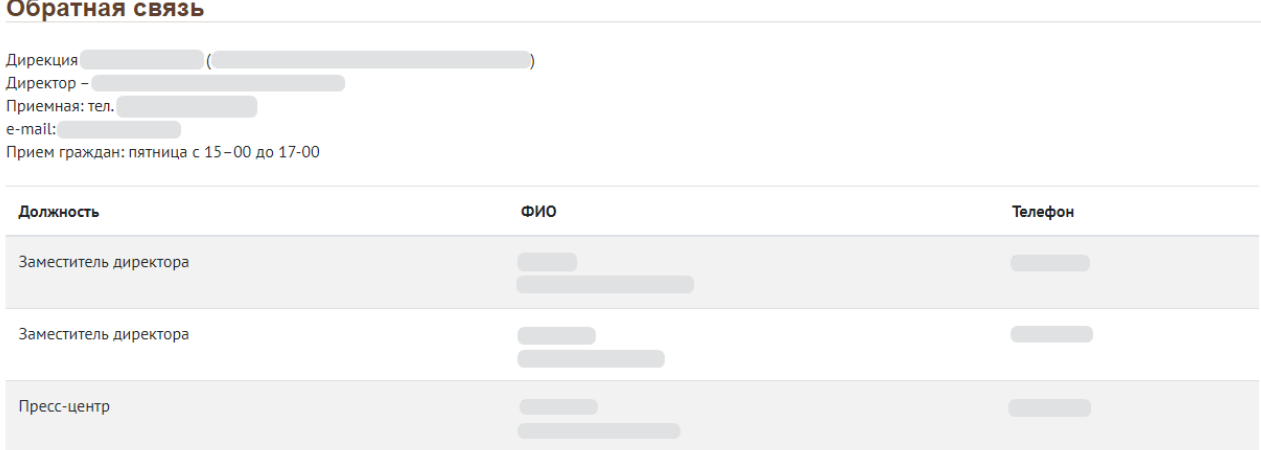

Рисунок 41 – Блок «Обратная связь»

<span id="page-31-0"></span>Блок **«Техническая поддержка»** – предназначен для отправки обращений в службу технической поддержки по вопросам работы с «Личным кабинетом и в случаях неработоспособности сервисов Портала [\(Рисунок 42\)](#page-31-1). Для этого необходимо заполнить все обязательные поля данного блока и нажать на кнопку «Отправить».

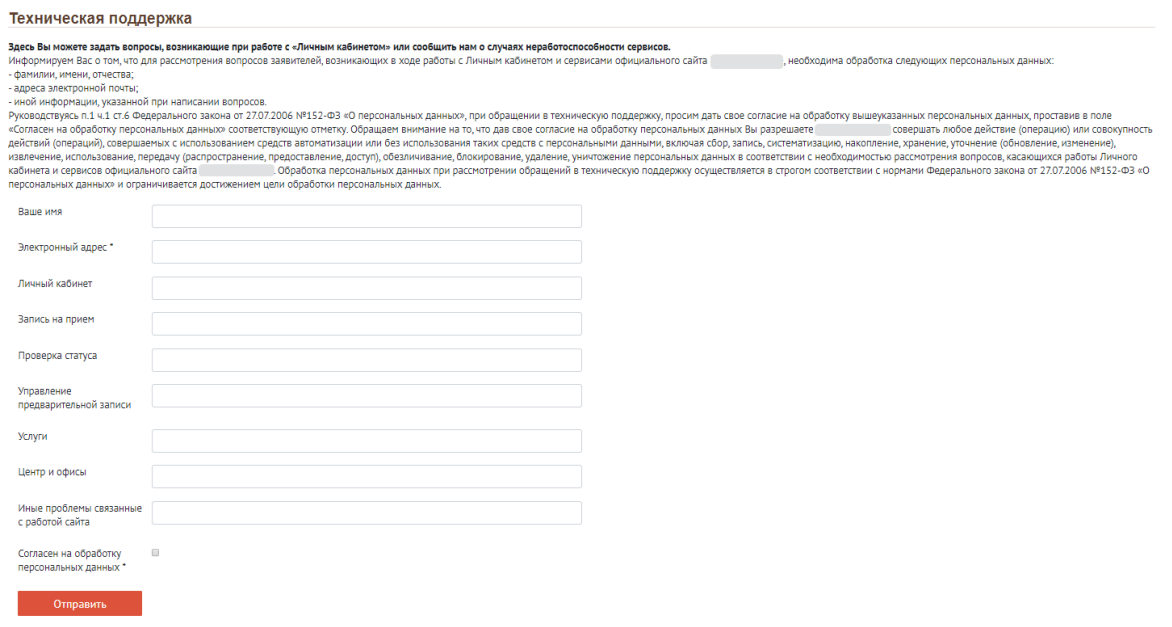

Рисунок 42 – Форма обращения в службу технической поддержки

<span id="page-31-1"></span>Блок **«Электронное обращение»** – предназначен для отправки электронного обращения (благодарность/предложение/жалоба) по вопросам предоставления услуг с обязательным указанием кода заявления [\(Рисунок 43\)](#page-32-1). Для этого необходимо заполнить все обязательные поля данного блока и нажать на кнопку «Отправить».

#### Электронное обращение

обращение, поступившее в адрес варес в форме электронного документа, подлежит рассмотрению в порядке, установленном Федеральным законом от 02.05.2006 № 59-ФЗ «О порядке рассмотрения обращенияй граждан Российской Федерации

распорения комминистрационной можни персиональных данных.<br>- адмими, мени и очества (последнего при наличи);<br>- иной информации, инокенной в обращении.<br>Проставив в поле «Согласен на обработку персинальных данных остветствую - инных и совержать подображения обращений осуществляется в строгом соответствии с нормами Федерального закона от 27.07.2006 №152-ФЗ «О персональных данных» и ограничивается до<br>Федеральным законом от 02.05.2006 № 59-ФЗ «

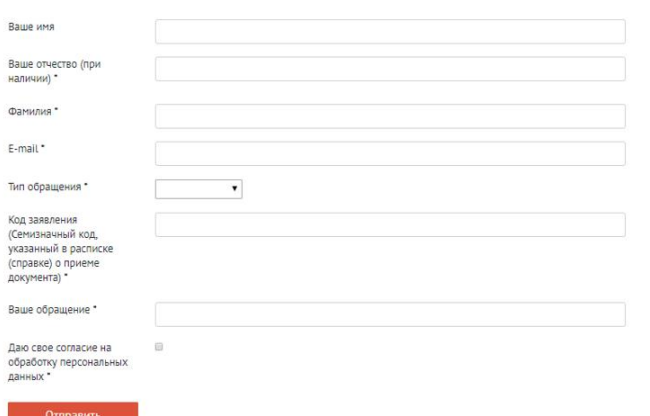

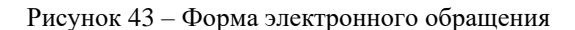

## <span id="page-32-1"></span><span id="page-32-0"></span>**4.7 Раздел меню «ДЛЯ ЗАЯВИТЕЛЕЙ»**

На данной странице Портала представлена дополнительная информация для заявителей, например, о способах оценки качества предоставления услуг в МФЦ и реквизиты для оплаты государственной пошлины [\(Рисунок 44\)](#page-32-2).

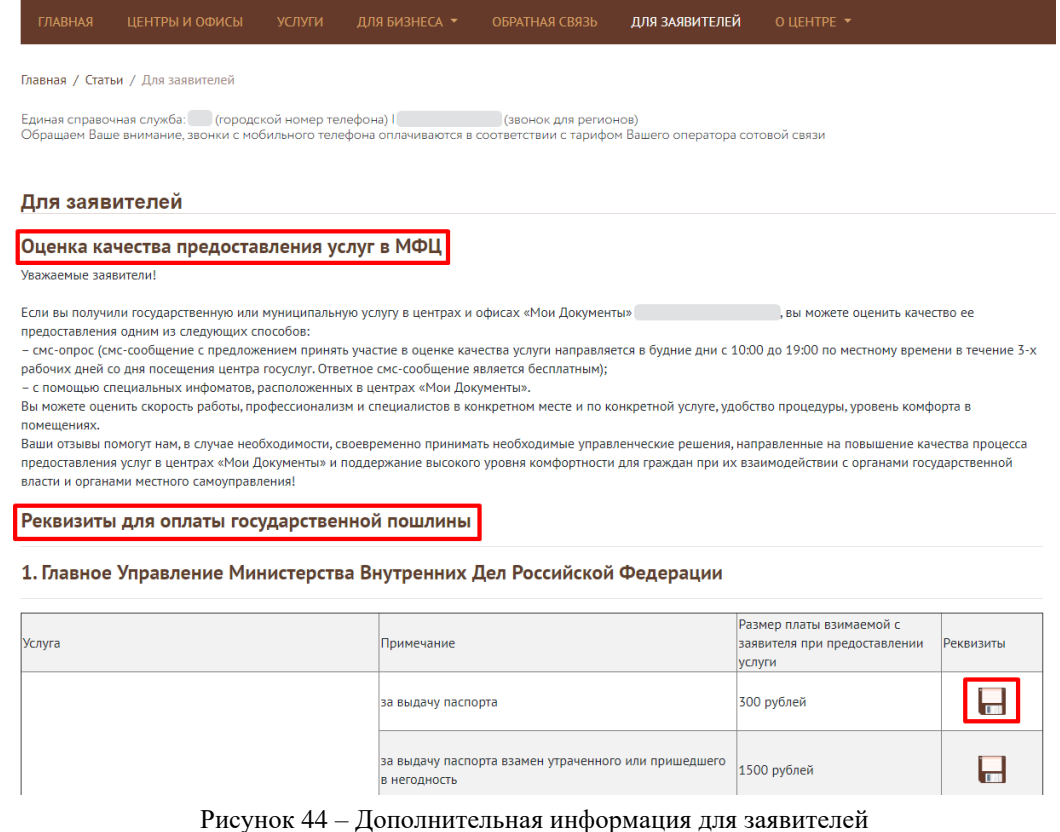

<span id="page-32-2"></span>Для скачивания реквизитов нажмите на пиктограмму . Документ в формате DOC загрузится на ваш компьютер.

## <span id="page-33-0"></span>**4.8 Раздел меню «О ЦЕНТРЕ»**

Данный раздел меню содержит следующую информацию о многофункциональном центре предоставления государственных и муниципальных услуг данного региона:

- − Статистика;
- − Новости;
- − О центре;
- − Вакансии;
- − Закупки;
- − Мобильные офисы;
- − Документы;
- − Охрана труда;
- − Противодействие коррупции.

## **4.8.1 Подраздел «Статистика»**

<span id="page-33-1"></span>На данной странице содержатся статистические данные о работе МФЦ региона с разбивкой на следующие блоки в разрезе кварталов [\(Рисунок 45\)](#page-33-2):

- − по всей сети МФЦ;
- − по услугам;
- − по уровню власти.

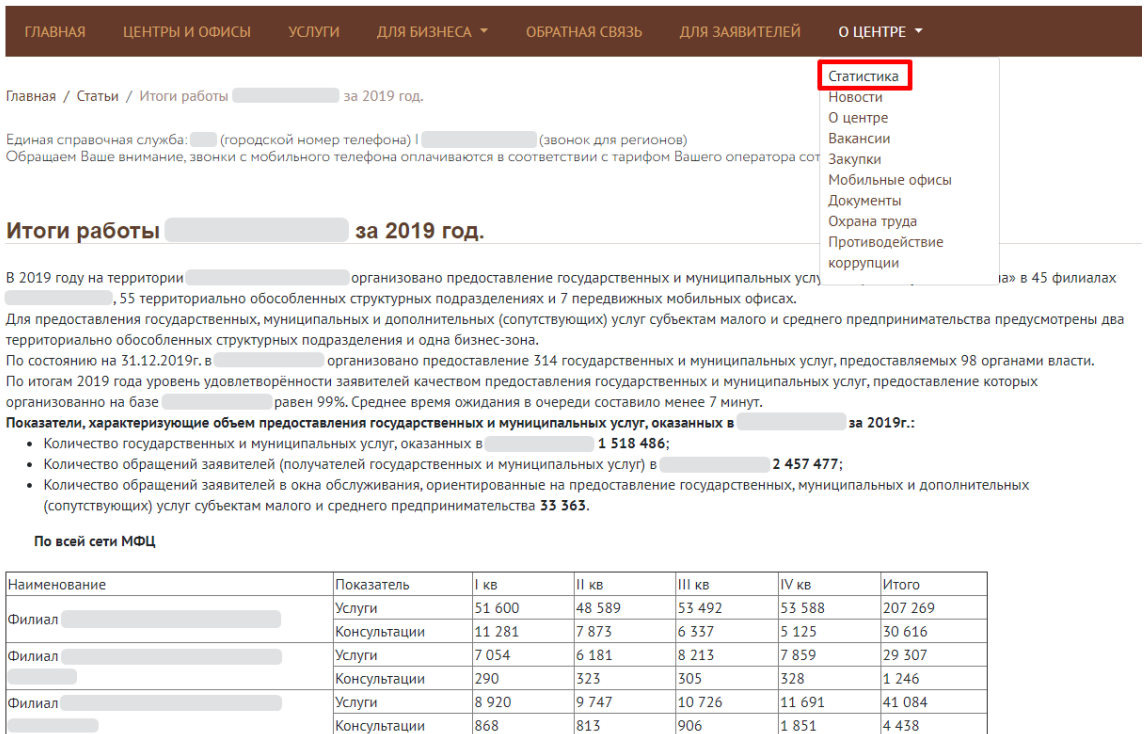

<span id="page-33-2"></span>Рисунок 45 – Статистические данные о работе МФЦ

## **4.8.2 Подраздел «Новости»**

<span id="page-34-0"></span>На данной странице отображаются все новости МФЦ региона [\(Рисунок 46\)](#page-34-2). В правой части страницы представлен блок «Важное», содержащий наиболее важные новости, на которые стоит обратить внимание в первую очередь.

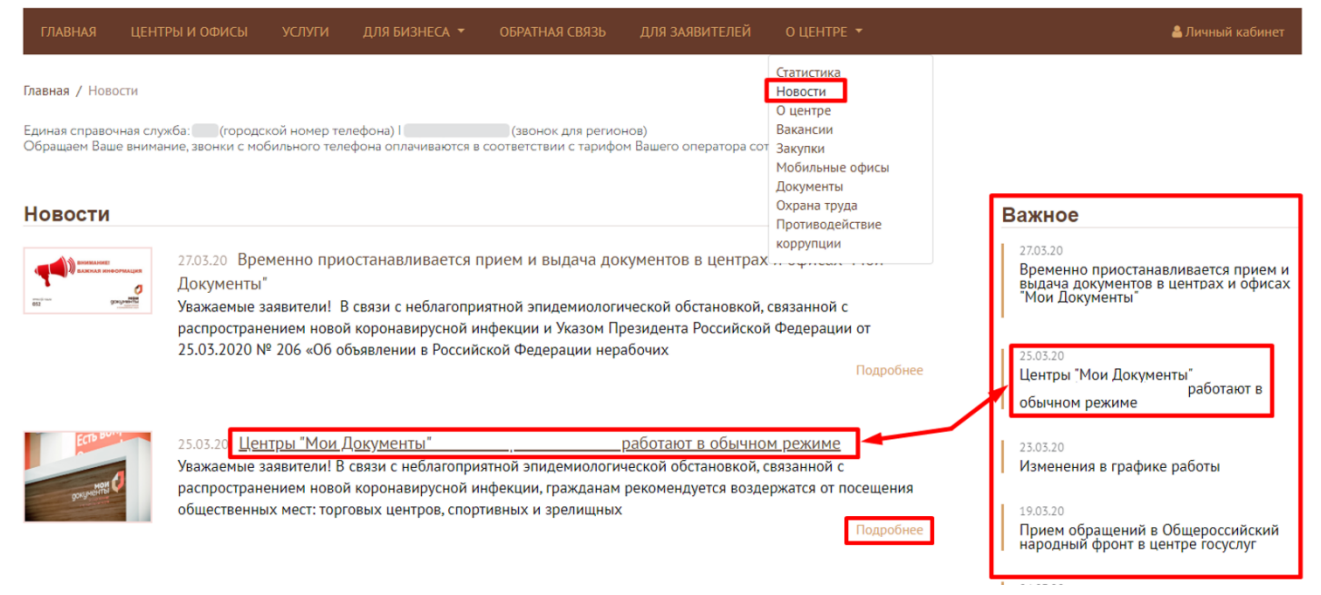

Рисунок 46 – Новости МФЦ

<span id="page-34-2"></span>Для просмотра подробной информации о новости нажмите на наименование этой новости в блоке «Новости» либо в блоке «Важное», либо на ссылку «Подробнее». На экране отобразится страница выбранной новости [\(Рисунок 47\)](#page-34-3). При этом в правой части страницы будет доступен блок важных новостей. Для возврата к списку всех новостей нажмите на кнопку «Вернуться к списку новостей» или на ссылку «Новости» на панели навигации.

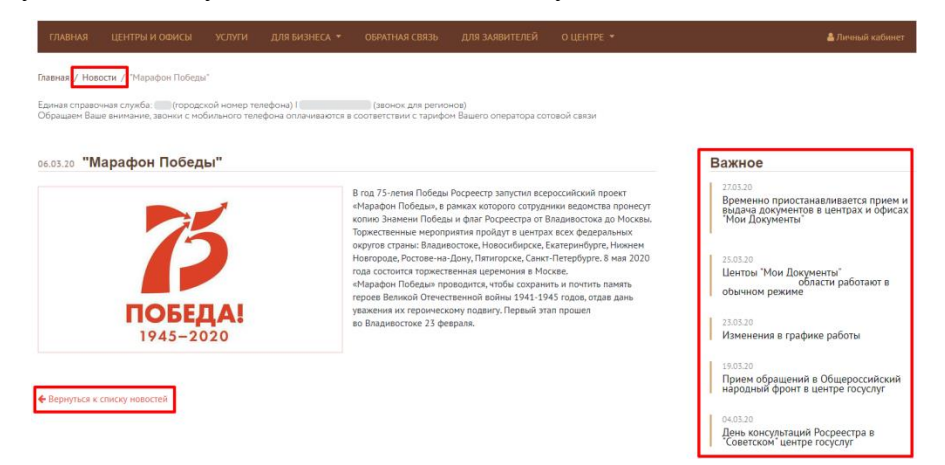

Рисунок 47 – Подробное описание выбранной новости

### <span id="page-34-3"></span>**4.8.3 Подраздел «О центре»**

<span id="page-34-1"></span>На данной странице представлена информация о МФЦ региона, его целях и предназначениях, а также об основных направлениях деятельности [\(Рисунок 48\)](#page-35-1).

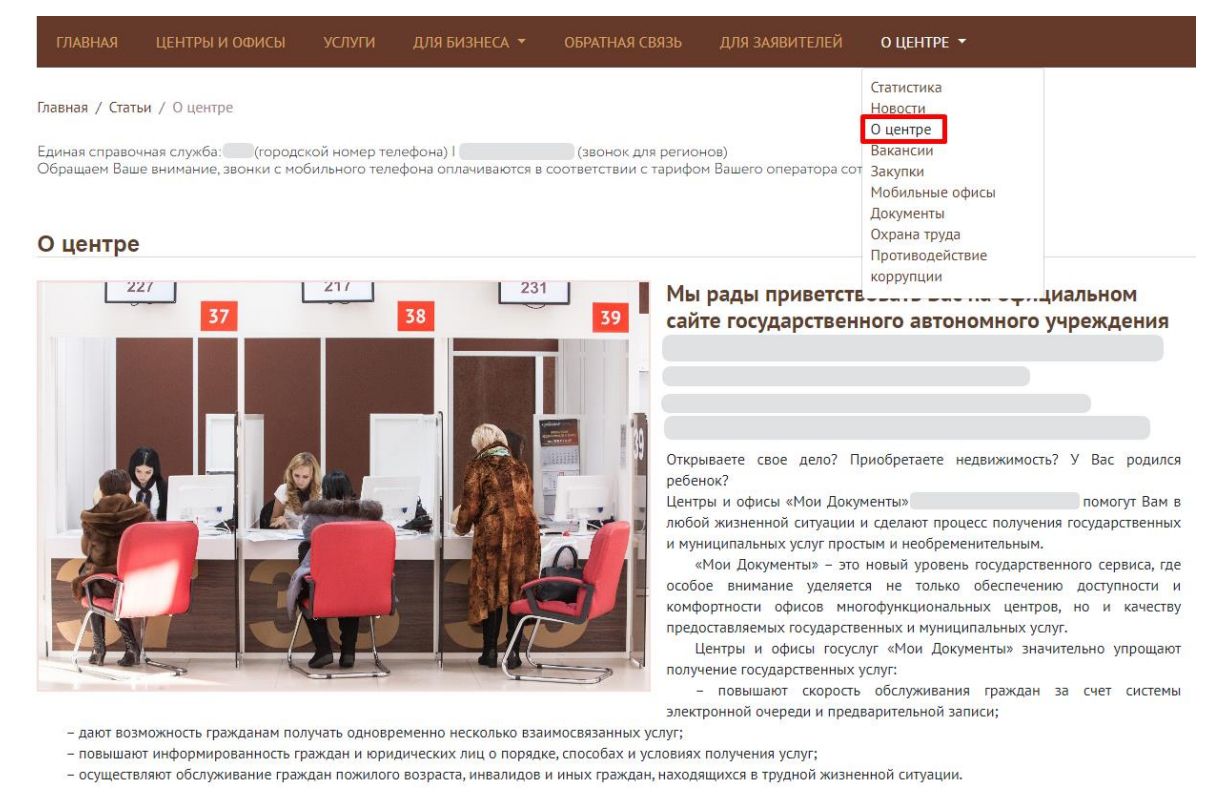

Рисунок 48 – Информация о МФЦ

## <span id="page-35-1"></span>**4.8.4 Подраздел «Вакансии»**

<span id="page-35-0"></span>На данной странице можно ознакомиться со всеми вакансий в МФЦ региона [\(Рисунок](#page-35-2)  [49\)](#page-35-2). Для просмотра подробной информации нажмите на наименование должности или на дату размещения вакансии. На экране отобразится полное описание выбранной вакансии (обязанности/условия/требования/контактная информация). Для возврата к списку вакансий нажмите на кнопку «Вернуться к списку вакансий» или на ссылку «Вакансии» на панели навигации.

| <b>ГЛАВНАЯ</b>     | ЦЕНТРЫ И ОФИСЫ                                                                                                    | <b>УСЛУГИ</b> | ДЛЯ БИЗНЕСА У | ОБРАТНАЯ СВЯЗЬ        | ДЛЯ ЗАЯВИТЕЛЕЙ | О ЦЕНТРЕ ▼                                                                    |
|--------------------|----------------------------------------------------------------------------------------------------|---------------|---------------|-----------------------|----------------|-------------------------------------------------------------------------------|
| Главная / Вакансии | Единая справочная служба: (городской номер телефона) I<br>Обращаем Ваше внимание, звонки с мобильного телефона оплачиваются в соответствии с тарифом Вашего оператора сот Закупки |               |               | (звонок для регионов) |                | Статистика<br>Новости<br>О центре<br>Вакансии<br>Мобильные офисы<br>Документы |
| Вакансии           |                                                                                                    |               |               |                       |                | Охрана труда<br>Противодействие                                               |
| Филиал             | Специалист                                                                                                    |               |               |                       |                | коррупции                                                                     |
| Филиал             |                                                                                                    |               |               |                       |                |                                                                               |
| 11.03.20           | Специалист                                                                                                    |               |               |                       |                |                                                                               |
| <b>Филиал</b>      |                                                                                                    |               |               |                       |                |                                                                               |
| 11.03.20           | Администратор зала                                                                                                    |               |               |                       |                |                                                                               |

<span id="page-35-2"></span>Рисунок 49 – Список вакансий МФЦ

## **4.8.5 Подраздел «Закупки»**

<span id="page-36-0"></span>На данной странице представлена информация о закупках МФЦ региона [\(Рисунок 50\)](#page-36-2). Для просмотра подробной информации нажмите на его наименование. После этого файл в формате DOC загрузится на ваш компьютер.

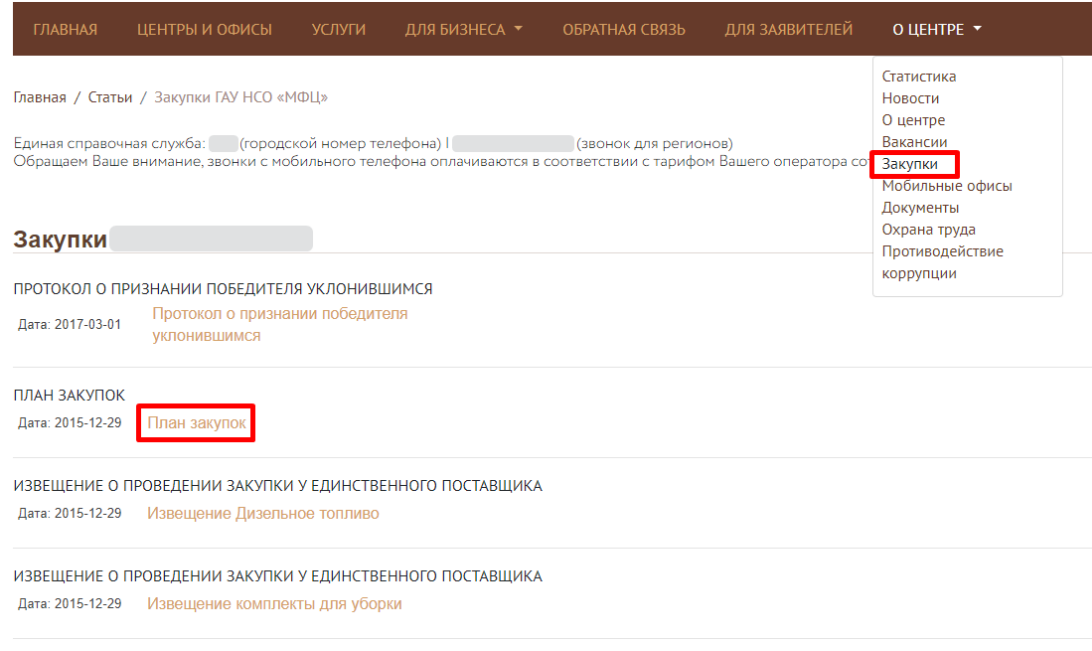

Рисунок 50 – Закупки МФЦ

### <span id="page-36-2"></span>**4.8.6 Подраздел «Мобильные офисы»**

<span id="page-36-1"></span>На данной странице представлена информация о мобильных офисах МФЦ региона, их

целях, предназначениях, оказываемых услугах и графиках выездов [\(Рисунок 51\)](#page-36-3).

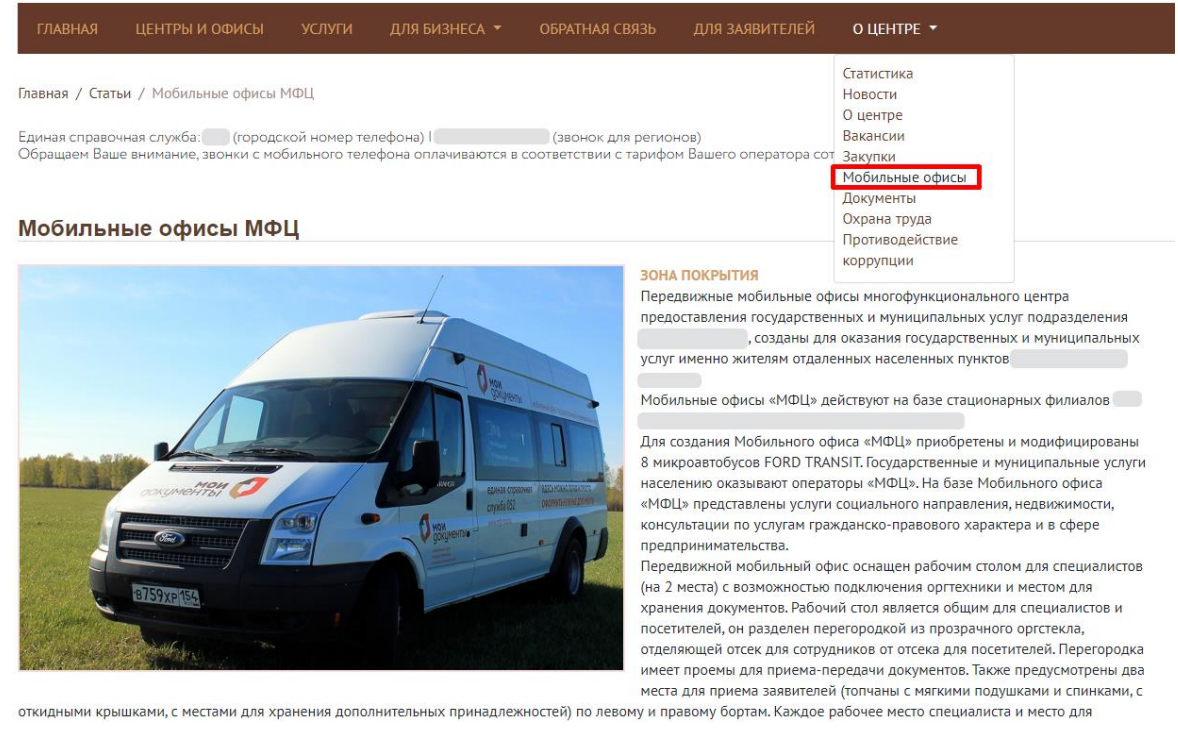

<span id="page-36-3"></span>Рисунок 51 – Мобильные офисы МФЦ

### **4.8.7 Подраздел «Охрана труда»**

<span id="page-37-0"></span>На данной странице содержится информация о важности охраны труда с целью сохранения жизни и здоровья каждого работника в процессе трудовой деятельности, а также представлены сводные данные о результатах проведения специальной оценки условий труда МФЦ региона за прошедшие годы [\(Рисунок 52\)](#page-37-2).

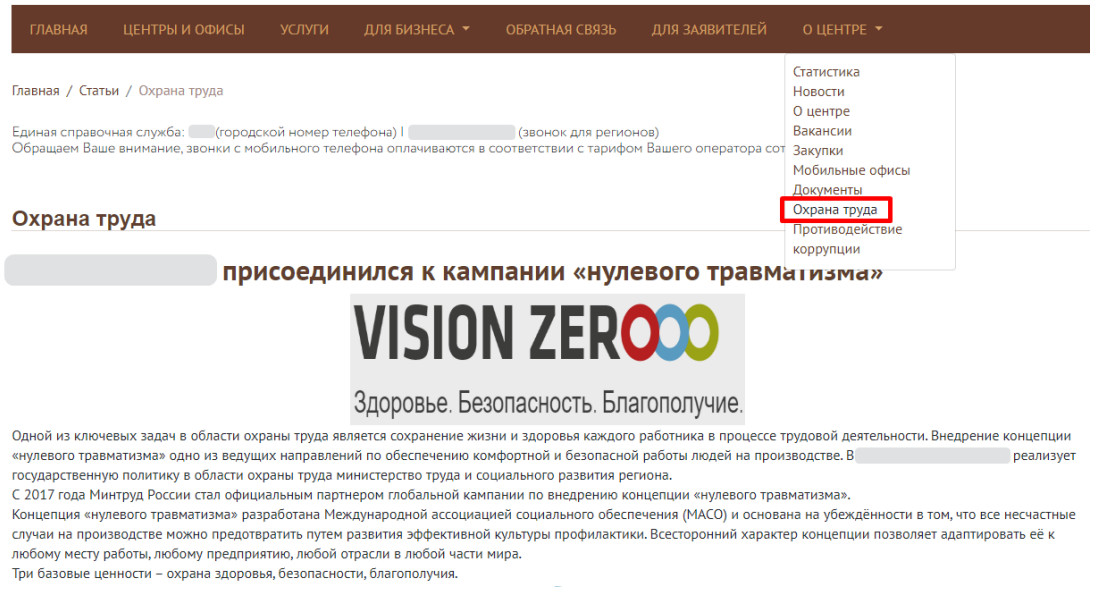

#### Рисунок 52 – Охрана труда

### <span id="page-37-2"></span>**4.8.8 Подраздел «Противодействие коррупции»**

<span id="page-37-1"></span>На данной странице представлен список нормативных документов, направленных на противодействие коррупции [\(Рисунок 53\)](#page-37-3). Для просмотра конкретного документа нажмите на его наименование.

| <b>ГЛАВНАЯ</b> | ЦЕНТРЫ И ОФИСЫ                                                                                                    | <b>УСЛУГИ</b> | ДЛЯ БИЗНЕСА У | ОБРАТНАЯ СВЯЗЬ                      | ДЛЯ ЗАЯВИТЕЛЕЙ                   | O LIEHTPE Y                                                                             |
|----------------|----------------------------------------------------------------------------------------------------|---------------|---------------|-------------------------------------|----------------------------------|-----------------------------------------------------------------------------------------|
|                | Главная / Статьи / Противодействие коррупции<br>Единая справочная служба: (городской номер телефона) I                                       |               |               | (звонок для регионов)               |                                  | Статистика<br>Новости<br>О центре<br>Вакансии                                           |
|                | Обращаем Ваше внимание, звонки с мобильного телефона оплачиваются в соответствии с тарифом Вашего оператора сот<br>Противодействие коррупции |               |               |                                     |                                  | Закупки<br>Мобильные офисы<br>Документы<br>Охрана труда<br>Противодействие              |
|                | Опрос общественного мнения по оценке уровня коррупции                                                                                        |               |               |                                     |                                  | коррупции                                                                               |
|                | Презентация (Меры дисциплинарной ответственности)                                                                                            |               |               |                                     |                                  |                                                                                         |
|                | Приказ от 19.05.2016 №199 об утверждении плана мероприятий по коррупции                                                                      |               |               |                                     |                                  |                                                                                         |
|                | Антикоррупционная политика и приказ об утв от 25.05.2016 203.pdf                                                                             |               |               |                                     |                                  |                                                                                         |
|                | Положение об антикоррупционной комиссии                                                                                                    |               |               | утв. приказом от 01.06.2016 № 205-1 |                                  |                                                                                         |
|                | Приказ от 01.06.2016 № 205-1 Об утверждении Положения об антикоррупционной комиссии                                                          |               |               |                                     |                                  |                                                                                         |
|                | Положение о предотвращении и урегулировании конфликта интересов работников                                                                   |               |               |                                     | утв. приказом от 05.05.2016 №204 |                                                                                         |
|                | Приказ от 17.06.2016 №219 об утв. стандартов и процедур                                                                                      |               |               |                                     |                                  |                                                                                         |
|                | Приказ № 328/1 от 26.09.2018 о дополнении плана мероприятий по противодействию коррупции                                                     |               |               |                                     |                                  |                                                                                         |
|                | Карта коррупционных рисков                                                                                                    |               |               |                                     |                                  | утв. протоколом комиссии по предупреждению и противодействию коррупции от 29.09.2017 №4 |
|                | Приказ № 158 от 05.04.2018 Об антикоррупционной комиссии                                                                                     |               |               |                                     |                                  |                                                                                         |
|                | Приказ № 163 от 10.04.2018 О мерах по недопущению составления неофициальной отчетности и использования поддельных документов                 |               |               |                                     |                                  |                                                                                         |
|                | План мероприятий по противодействию коррупции                                                                                                |               |               | на 2018-2020 годы                   |                                  |                                                                                         |

<span id="page-37-3"></span>Рисунок 53 – Перечень документов, направленных на противодействие коррупции

## <span id="page-38-0"></span>**4.9 Личный кабинет пользователя**

Для входа в личный кабинет пользователя Портала МФЦ необходимо на панели основного меню нажать на **Аличный кабинет** (см[. Рисунок 4\)](#page-9-1). При этом откроется страница единой системы идентификации и аутентификации на официальном интернет-портале государственных услуг [\(Рисунок 54\)](#page-38-2). Для авторизации введите один из логинов (мобильный номер телефона/адрес электронной почты/СНИЛС), пароль и нажмите на кнопку «Войти».

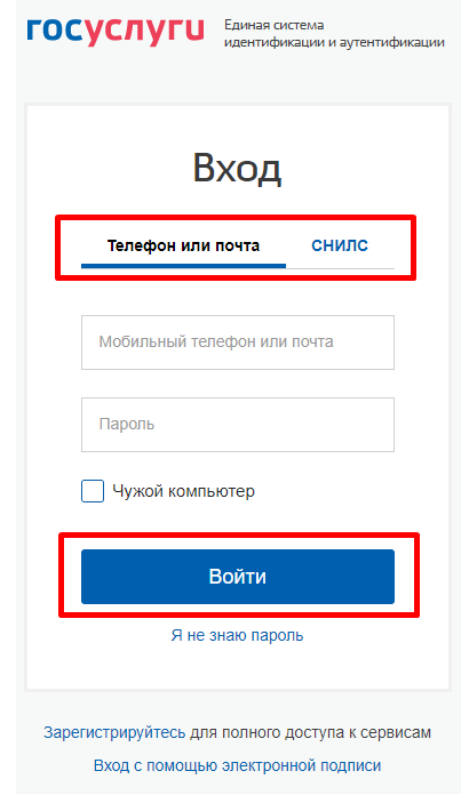

Рисунок 54 – Вход в личный кабинет

<span id="page-38-2"></span>П р и м е ч а н и е – Если учетная запись в ЕСИА отсутствует, то нажмите на ссылку «Зарегистрируйтесь». На странице регистрации введите необходимые данные и нажмите на кнопку «Зарегистрироваться».

## **4.9.1 Личные данные**

<span id="page-38-1"></span>После входа в личный кабинет пользователю отобразится страница с личными данными и блок «Популярные услуги» [\(Рисунок 55\)](#page-39-0).

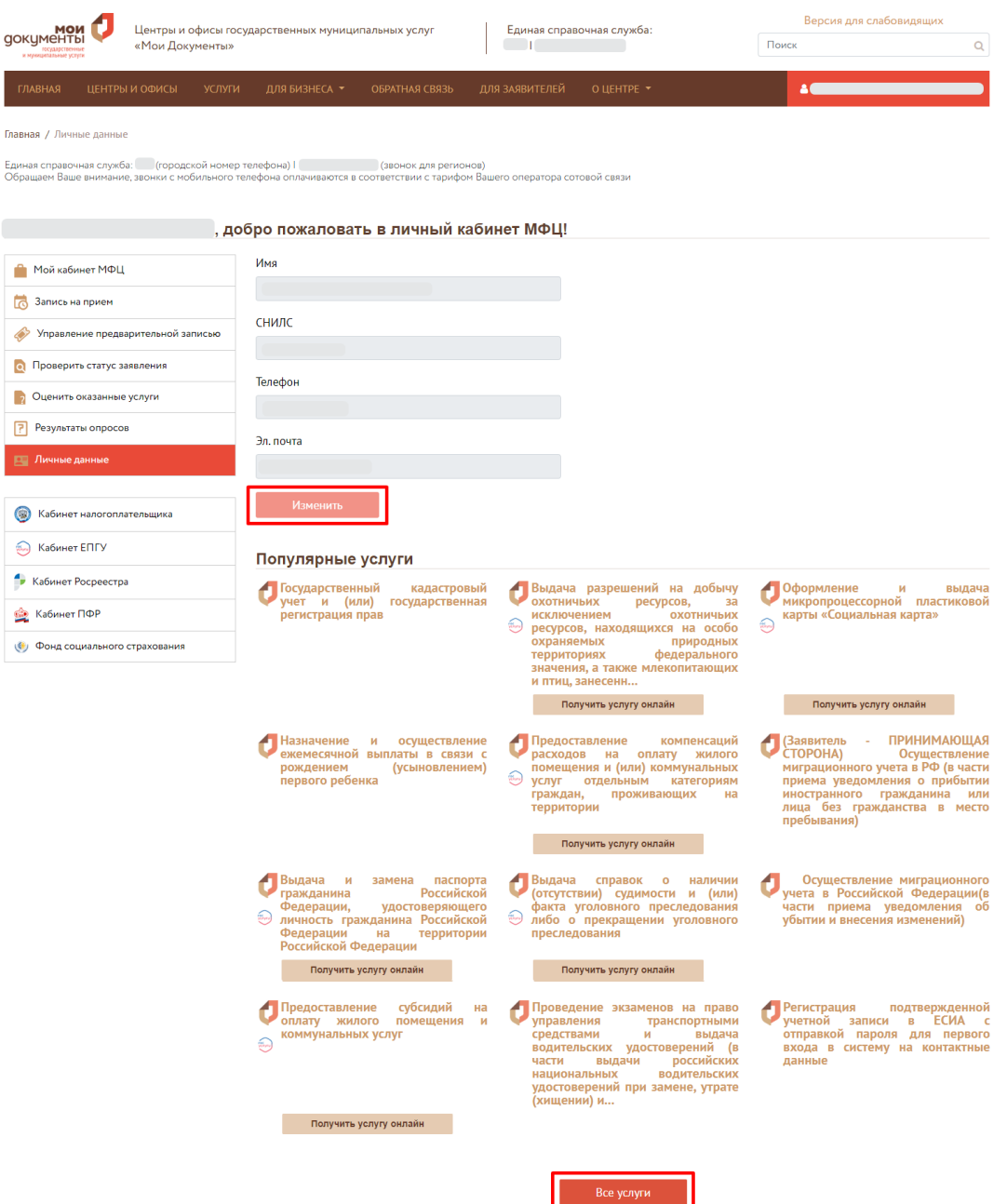

Рисунок 55 – Личные данные пользователя

<span id="page-39-0"></span>Для изменения личных данных нажмите на кнопку «Изменить». При этом в отдельной вкладке браузера откроется личный кабинет пользователя на портале Госуслуг с возможностью редактирования персональных данных.

При нажатии на кнопку «Все услуги» откроется раздел меню «УСЛУГИ» → «Популярные услуги» (см. в п. [4.3\)](#page-18-0).

В правой части личного кабинета представлено основное меню и блок дополнительных ресурсов. Основное меню состоит из следующих разделов:

- − Мой кабинет МФЦ;
- − Запись на прием;
- − Управление предварительной записью;
- − Проверить статус заявления;
- − Оценить оказание услуг;
- − Результаты опросов;
- Личные данные (см. [Рисунок 55\)](#page-39-0).

Для выхода из личного кабинета нажмите на ФИО в правом верхнем углу и в выпадающем меню нажмите на кнопку «Выход».

## <span id="page-40-0"></span>**4.9.2 Мой кабинет МФЦ**

На данной странице представлены следующие блоки [\(Рисунок 56\)](#page-41-1):

- **«МОИ ФИЛИАЛЫ»**  содержит информацию об избранных филиалах и отображает текущее состояние по каждому филиалу о количестве человек в очереди и на приеме. Для добавления нового филиала нажмите на ссылку «Добавить». В открывшемся разделе меню «ЦЕНТРЫ И ОФИСЫ» найдите нужный филиал и нажмите на кнопку «Подробнее о филиале» [\(Рисунок 20\)](#page-16-0). Далее на странице выбранного филиала нажмите на кнопку «Добавить в мои филиалы».
- **«СЕГОДНЯ МЫ РАДЫ ОБСЛУЖИТЬ ВАС ЗДЕСЬ»** содержит информацию об избранных филиалах и отображает текущее состояние по каждому филиалу о среднем времени ожидания в очереди и обслуживания на приеме
- **«Электронные услуги, которые вы можете получить не выходя из дома»** содержит список всех электронных услуг, представленных в разделе меню  $\langle VCIIV \Gamma W \rangle \rightarrow \langle VCIIV \Gamma W \rangle$  (см. [4.3\)](#page-18-0).

При нажатии на наименование филиала в блоке «МОИ ФИЛИАЛЫ» или в блоке «СЕГОДНЯ МЫ РАДЫ ОБСЛУЖИТЬ ВАС ЗДЕСЬ» откроется страница с подробным описанием выбранного филиала (см. [Рисунок 21\)](#page-17-0).

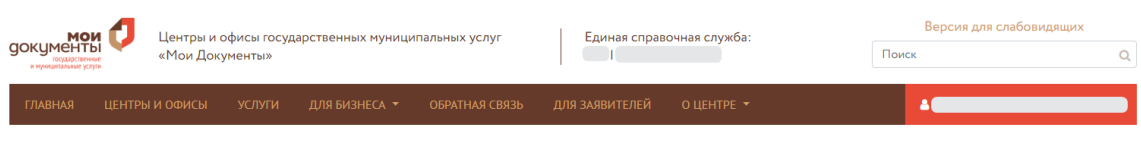

```
Главная / Личный кабинет
```
.<br>Единая справочная служба: — (городской номер телефона) I — — — — (звонок для регионов)<br>Обращаем Ваше внимание, звонки с мобильного телефона оплачиваются в соответствии с тарифом Вашего оператора сотовой связи

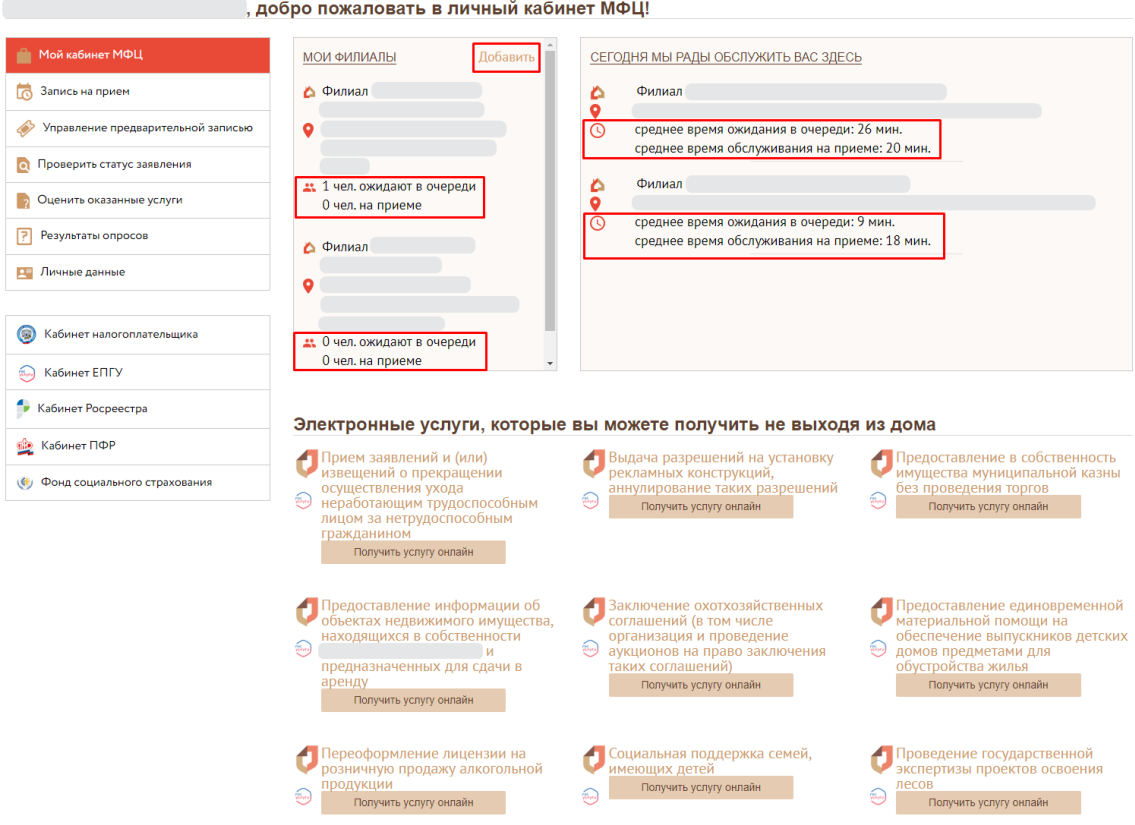

Рисунок 56 – Раздел меню личного кабинета «Мой кабинет МФЦ»

## <span id="page-41-1"></span>**4.9.3 Запись на прием**

<span id="page-41-0"></span>Данный раздел меню предназначен для записи на прием в филиал МФЦ. Для этого необходимо последовательно заполнить шаги формы «Предварительная запись» [\(Рисунок 57\)](#page-41-2).

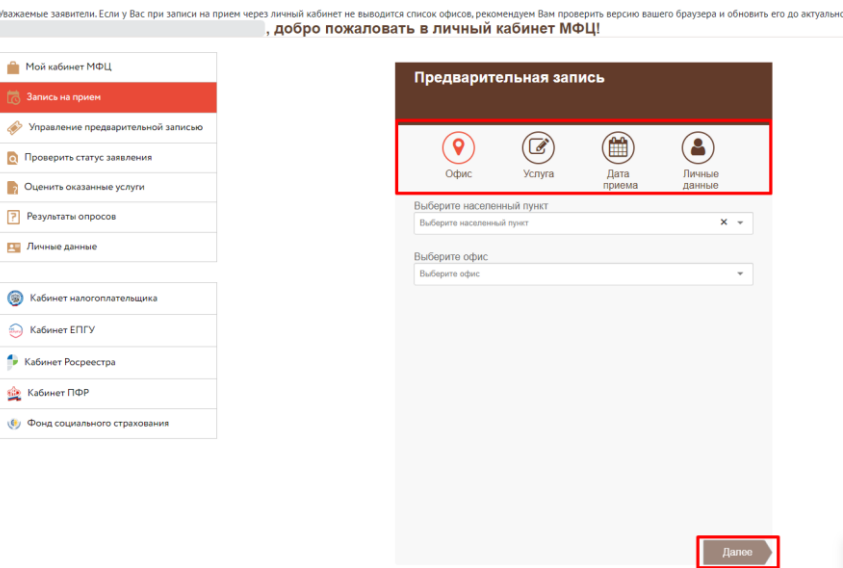

<span id="page-41-2"></span>Рисунок 57 – Предварительная запись на прием

Таблица 1 – Шаги формы «Предварительная запись»

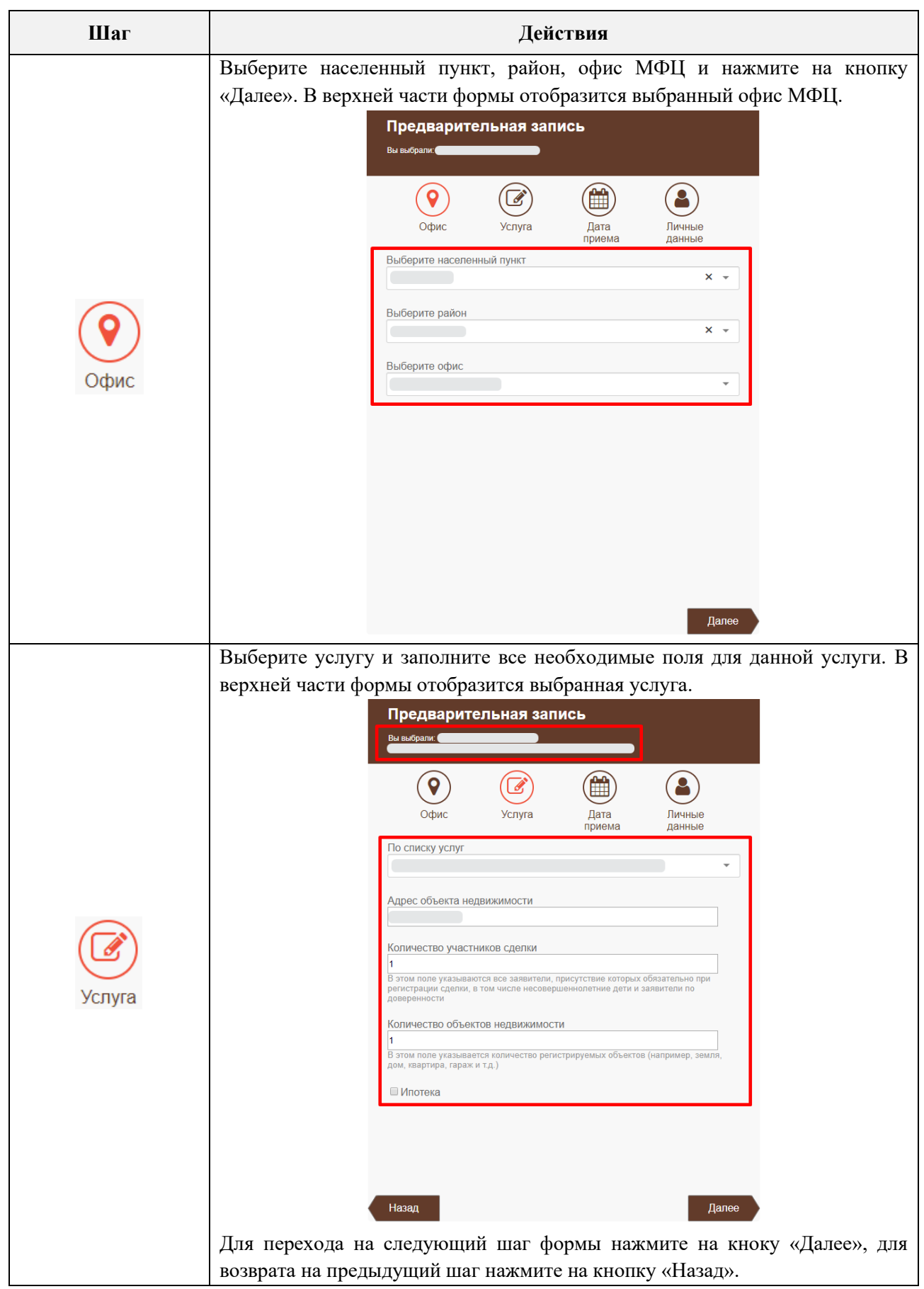

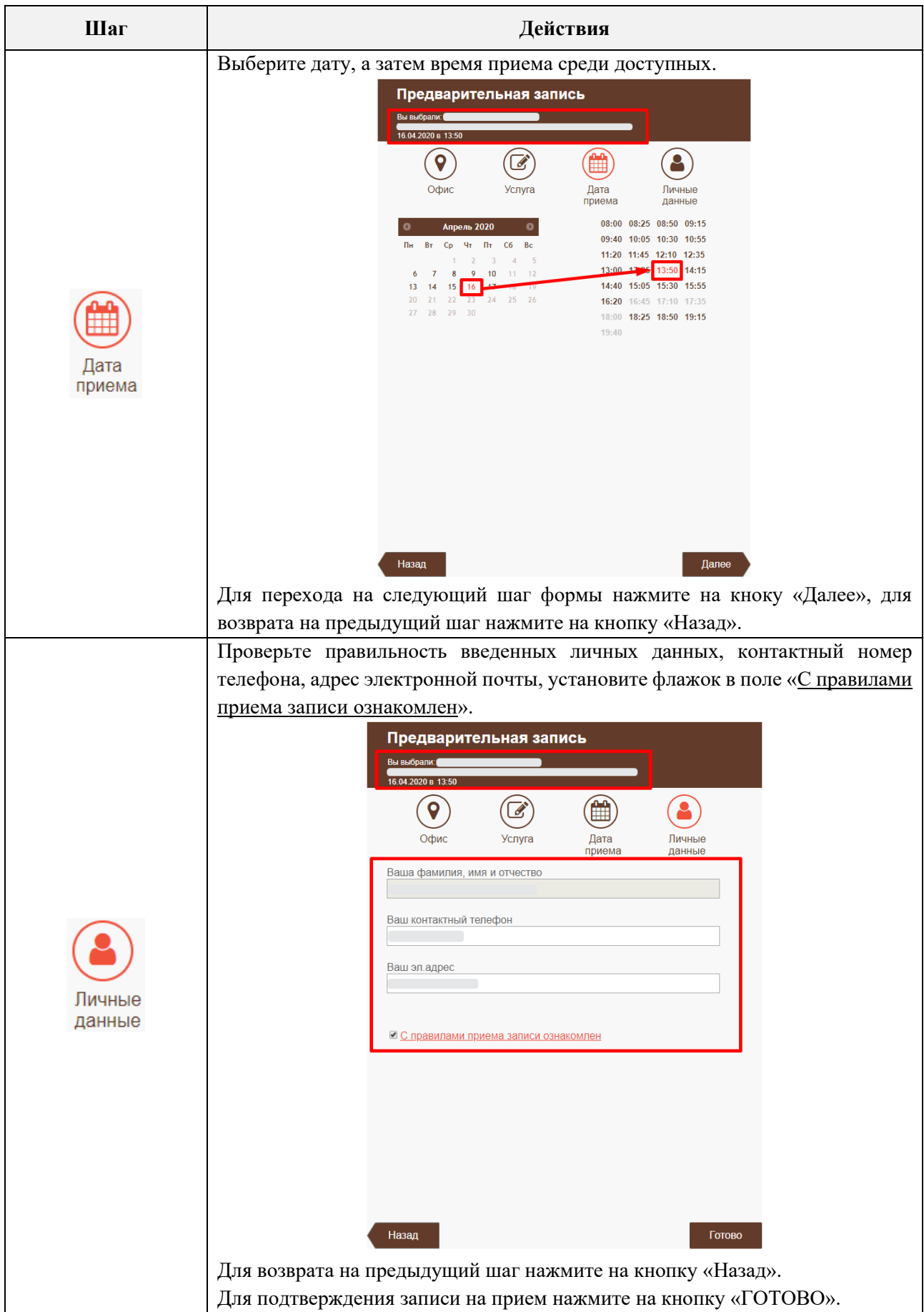

После нажатия на кнопку «Готово» на экране отобразится информация о записи на прием [\(Рисунок 58\)](#page-44-1). Для печати талона нажмите на кнопку «Распечатать».

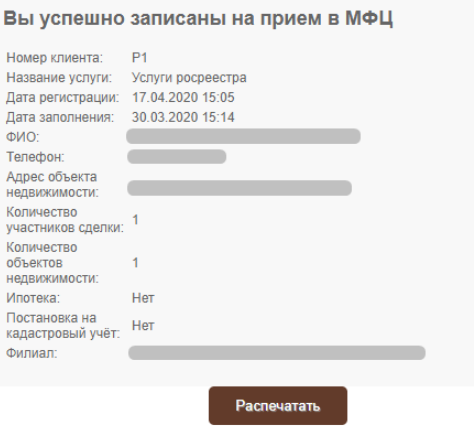

Рисунок 58 – Талон записи на прием

<span id="page-44-1"></span>П р и м е ч а н и я :

- 1. Если слот (время и дата) уже кем-то выбран или по какой-то причине недоступен, то появится информационное сообщение *«Не удалось записаться на прием, попробуйте еще раз через некоторое время»*.
- 2. При попытке записаться на тот же день и по той же услуге через личный кабинет на портале МФЦ, появится информационное сообщение *«У Вас уже есть талон на указанную дату на эту услугу. Пожалуйста, укажите другую дату записи на прием.»* или *«У вас уже есть предзапись на эту услугу на эту дату»*.
- 3. При попытке записаться на тот же день и по той же услуге через личный кабинет на портале МФЦ, и при наличии неподтвержденного (удаленного) талона, появится информационное сообщение: *«У Вас имеется неподтверждённое удаление талона на этот день на эту услугу, обратитесь в контакт-центр или дождитесь автоматического подтверждения удаления талона в течение суток».*
- 4. Предварительная запись через личный кабинет на официальном портале (сайте) МФЦ обеспечивает принцип *«один слот на одного заявителя»*.
- 5. Предварительная запись возможна не менее чем на 7 календарных дней, и не более чем на 30 календарных дней.

### **4.9.4 Управление предварительной записью**

<span id="page-44-0"></span>В данном разделе меню отображаются все действующие талоны предварительной записи на прием в офисы МФЦ и блок «Электронные услуги, которые вы можете получить не выходя из дома» [\(Рисунок 59\)](#page-45-0).

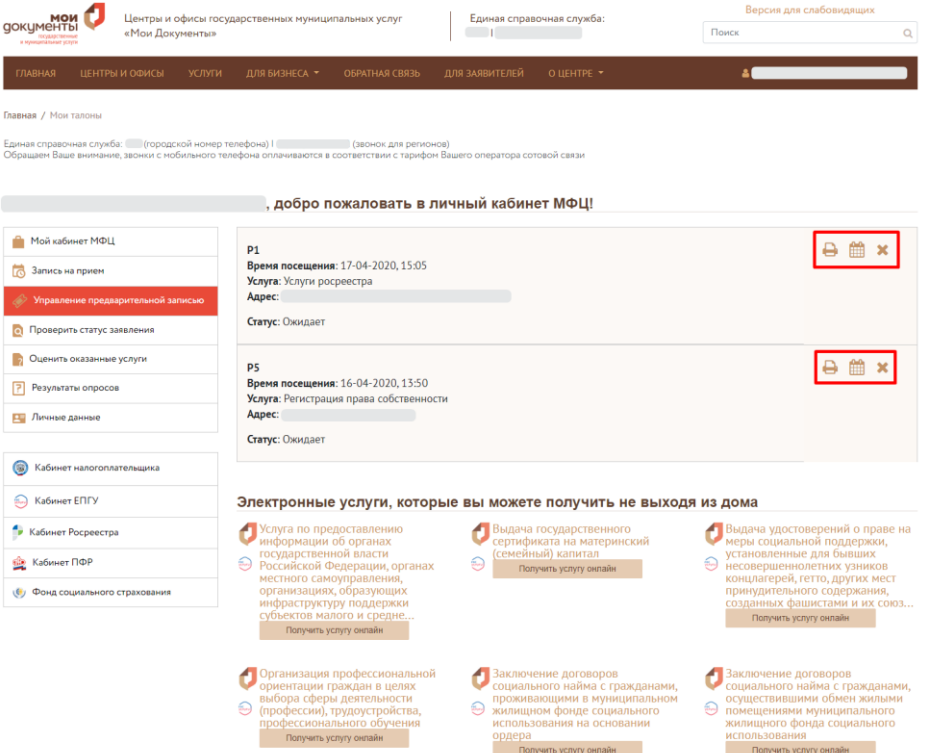

Рисунок 59 – Управление талонами предварительной записи

<span id="page-45-0"></span>По каждому талону отображается его номер, дата и время посещения, адрес офиса МФЦ и текущий статус.

Для печати талона нажмите на пиктограмму в поле выбранного талона.

Если необходимо отредактировать существующий талон (изменить дату и время

приема), нажмите на пиктограмму  $\Box$  Откроется форма «Предварительная запись», внесите необходимые изменения и на последнем шаге формы нажмите на кнопку «Готово».

Примечания:

1. Если у талонов ПЗ отсутствует связь между филиалом МФЦ в системе управления

электронной очередью и филиалом МФЦ на Портале МФЦ, то пиктограмма будет скрыта.

- 2. Для талонов ПЗ будет доступна возможность отправки их на электронную почту (отобразится пиктограмма ), если:
	- а) на форме предварительной записи указан адрес электронной почты заявителя в поле «Ваш эл. адрес» (для неавторизованных пользователей);
	- б) в личном кабинете пользователя в разделе меню «Личные данные» в поле «Эл. почта» указан адрес электронной почты (для авторизованных пользователей);

в) на сервере Портала МФЦ настроена отправка талонов на электронную почту (e-mail).

Для удаления записи на прием нажмите на пиктограмму .

Блок «Электронные услуги, которые вы можете получить не выходя из дома» содержит список всех электронных услуг, представленных в разделе меню «УСЛУГИ»  $\rightarrow$  «Электронные услуги» (см. [4.3\)](#page-18-0).

## **4.9.5 Проверить статус заявления**

<span id="page-46-0"></span>Данный раздел меню предназначен для проверки текущего статуса заявления. Для этого введите код заявления и нажмите на кнопку «Проверить» [\(Рисунок 60\)](#page-46-1).

Если введен некорректный номер заявления, то появится информационное сообщение *«ОШИБКА! Некорректный номер»*.

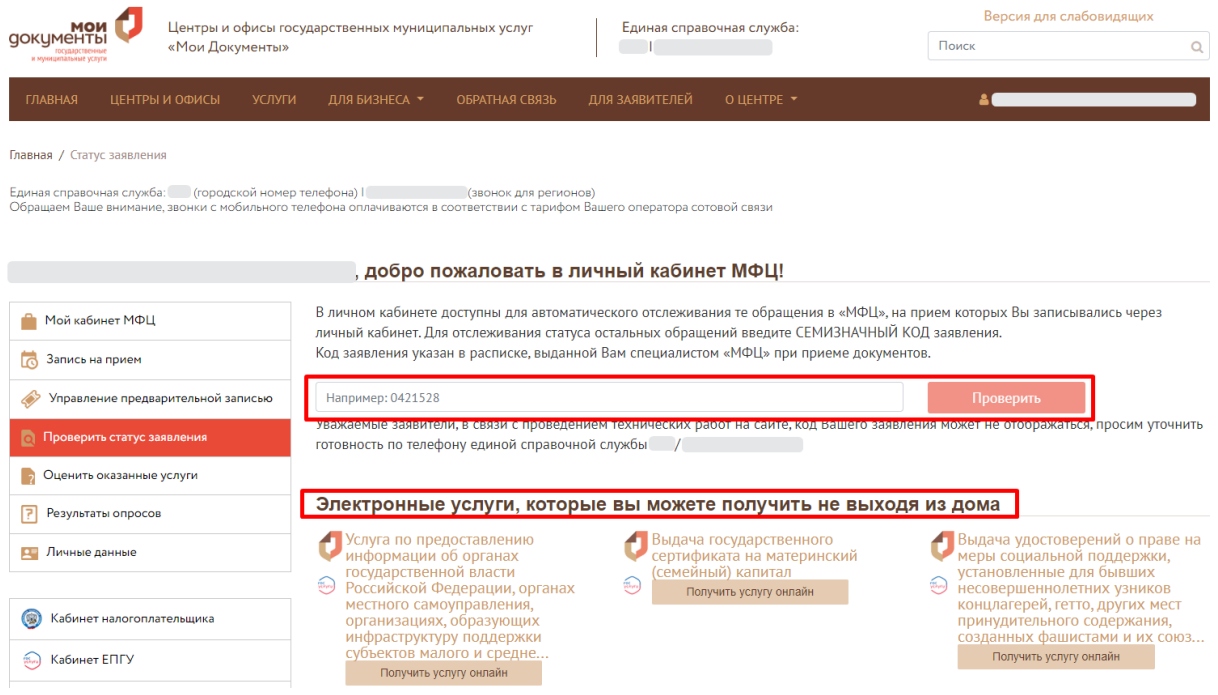

Рисунок 60 – Проверка статуса заявления

<span id="page-46-1"></span>Примечания:

- 1. В личном кабинете доступны для автоматического отслеживания те заявления, которые были созданы по талонам предварительной записи, оформленных через личный кабинет.
- 2. Проверить текущий статус заявления возможно по заявлениям, поданным другими заявителями.

Также в этом разделе представлен блок «Электронные услуги, которые вы можете получить не выходя из дома», который содержит список всех электронных услуг, представленных в разделе меню «УСЛУГИ» → «Электронные услуги» (см. [4.3\)](#page-18-0).

### **4.9.6 Оценить оказанные услуги**

<span id="page-47-0"></span>Данный раздел меню предназначен для оценки качества предоставления государственных и муниципальных услуг. Для этого необходимо нажать на номер выбранного заявления и ответить на ряд последовательных вопросов [\(Рисунок 61\)](#page-47-2).

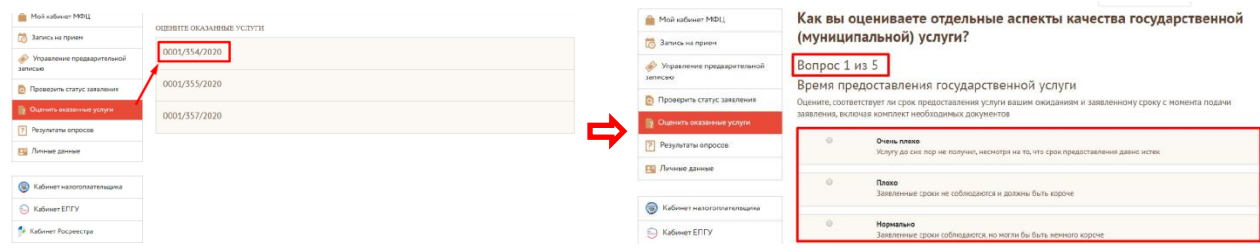

Рисунок 61 – Оценка качества предоставления услуг

## <span id="page-47-2"></span>**4.9.7 Результаты опросов**

<span id="page-47-1"></span>В данном разделе меню отображаются результаты пройденных опросов [\(Рисунок 62\)](#page-47-3). Как правило, все опросы направлены на подбор услуг по конкретным тематикам, ведомствам и жизненным ситуациям.

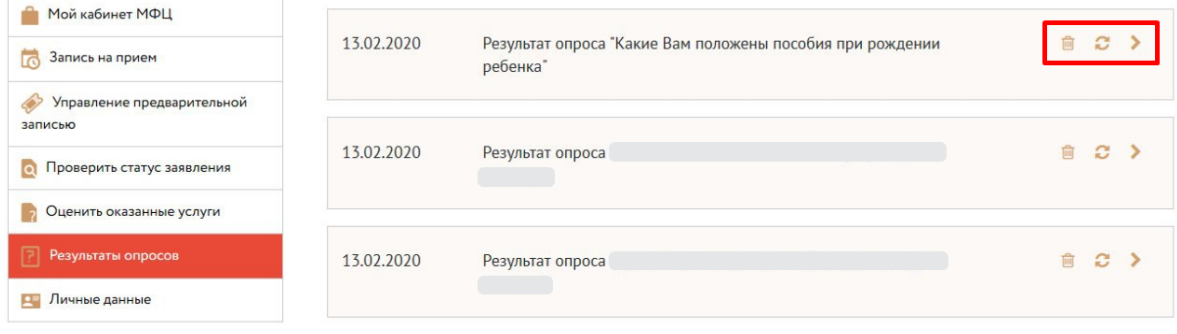

Рисунок 62 – Результаты опросов

<span id="page-47-3"></span>В данном разделе отображается дата прохождения опроса и его тематика. Для удаления результата опроса нажмите на пиктограмму . Для обновления информации нажмите на пиктограмму

Для того чтобы просмотреть подобранные услуги в результате прохождения опроса нажмите на пиктограмму . Для сворачивания блока нажмите на пиктограмму [\(Рисунок](#page-48-2)  [63\)](#page-48-2).

| Мой кабинет МФЦ<br>$\overline{\Omega}$<br>Запись на прием                                                                                                    | Результат опроса "Какие Вам положены пособия при рождении<br>13.02.2020<br>ребенка" |                                                                                                    |                                                                                           |
|----------------------------------------------------------------------------------------------------|-------------------------------------------------------------------------------------|----------------------------------------------------------------------------------------------------|-------------------------------------------------------------------------------------------|
| Управление предварительной<br>записью<br>Проверить статус заявления<br><b>Q</b><br>Оценить оказанные услуги<br>囨<br>Результаты опросов                        | Единовременное пособие при рождении<br>ребенка                                      | Единовременное пособие при<br>рождении ребенка                                                             | Единовременное<br>пособие при<br>рождении<br>ребенка                                      |
| Личные данные<br>۶۳<br>$\bigcirc$<br>Кабинет налогоплательщика<br>Кабинет ЕПГУ<br>$\frac{1}{2(1+\alpha)}$<br>Кабинет Росреестра<br>mar.<br>630<br>Кабинет ПФР | Единовременное дополнительное пособие<br>при рождении ребенка в молодой семье       | На первого ребенка - 6 000 руб.;<br>на второго - 12 000 руб.; на<br>третьего и последующих -18 000<br>руб. | Единовременное<br>дополнительное<br>пособие при<br>рождении<br>ребенка в<br>молодой семье |

Рисунок 63 – Услуги, подобранные в результате прохождения опроса

<span id="page-48-2"></span>П р и м е ч а н и я :

- 1. Для опросов, у которых в настройках выбран тип результатов «Категория», доступна возможность печати результата опроса.
- 2. Печать результата опроса, а также отправка результата опроса на электронную почту доступны на странице опроса сразу после прохождения опроса, не переходя

в личный кабинет пользователя: .

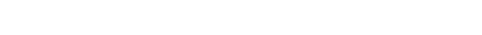

**4.9.8 Дополнительные ресурсы**

<span id="page-48-0"></span>Под основным меню представлен блок дополнительных ресурсов для быстрого перехода на соответствующий портал (сайт). Для этого необходимо нажать на наименование выбранного ресурса (см. [Рисунок 55\)](#page-39-0).

## <span id="page-48-1"></span>**4.10 Онлайн-консультация**

На каждой странице Портала в правом нижнем углу отображается виртуальный консультант [\(ChatBot\)](https://www.chatbot.com/), которому можно отправлять сообщения как в текстовом формате, так и в голосовом  $\Psi$ , а также отправлять файлы  $\mathbb O$ .

Примечание – Для каждого региона виртуальный консультант настраивается индивидуально и может отличаться от представленного в этом разделе.

В окне «Онлайн-консультация» введите свое имя, укажите номер телефона и нажмите на кнопку «OK» для продолжения диалога, затем введите текст / голосовое сообщение / файл и нажмите на пиктограмму  $\bullet$  [\(Рисунок 64\)](#page-49-0).

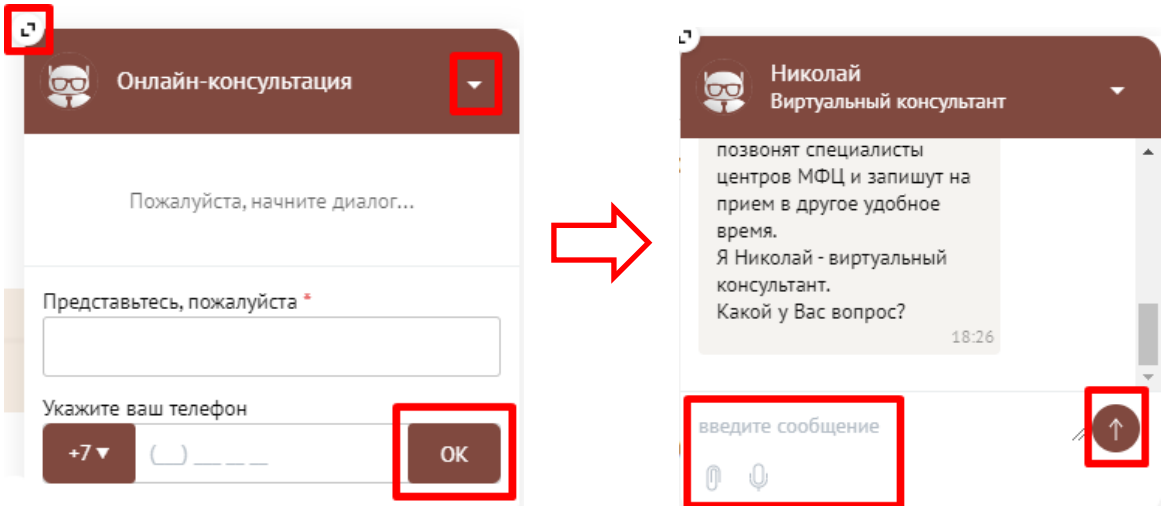

Рисунок 64 – Виртуальный консультант

<span id="page-49-0"></span>Для того чтобы увеличить окно нажмите на и, удерживая кнопку, растяните окно до необходимого размера.

Для сворачивания окна нажмите на  $\blacktriangledown$ .